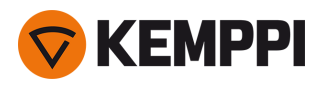

# Master M 353, 355

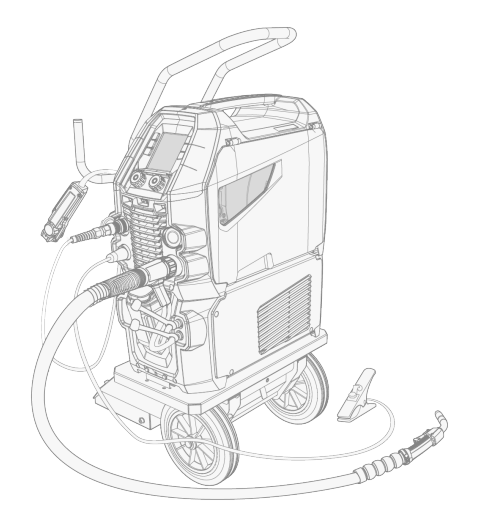

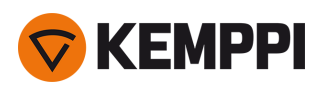

### СОДЕРЖАНИЕ

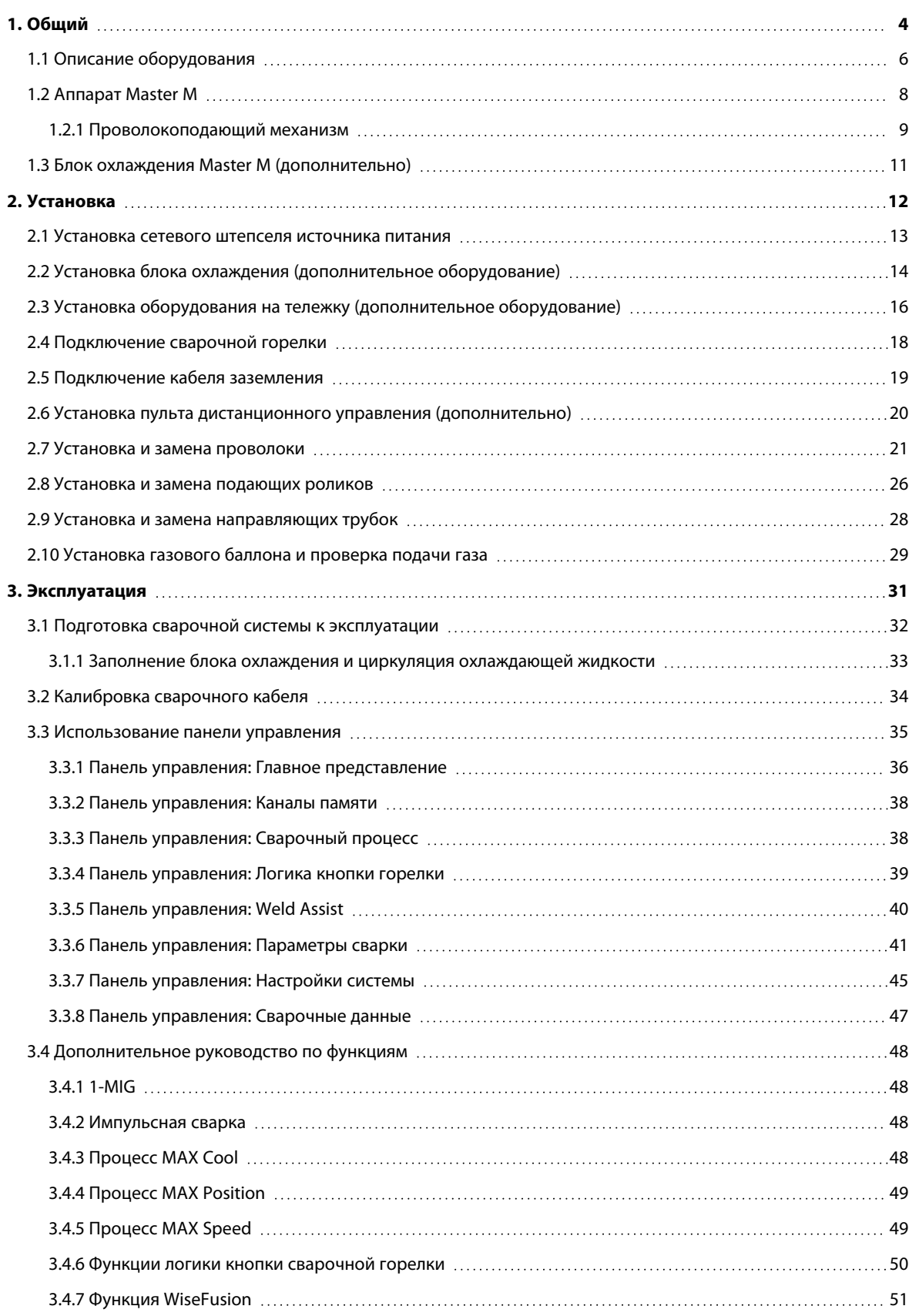

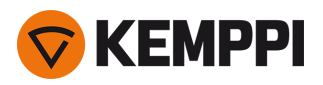

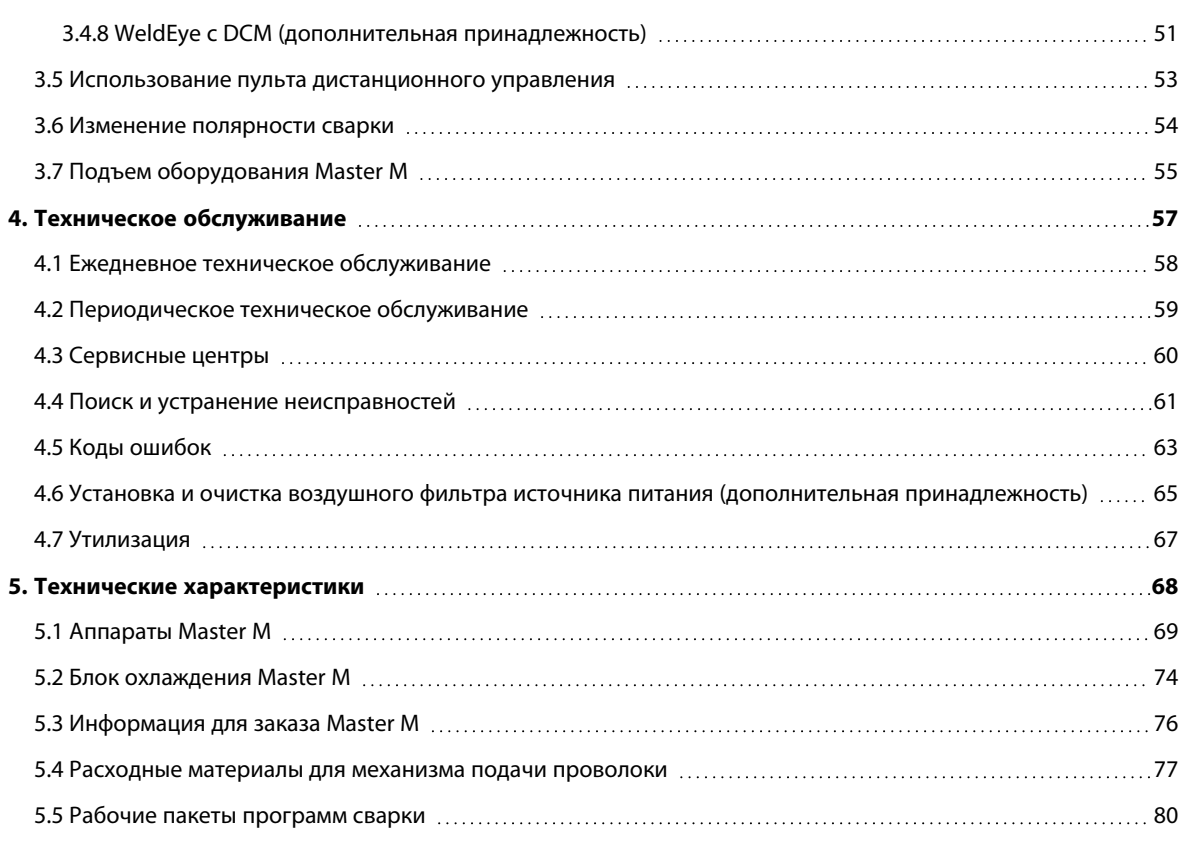

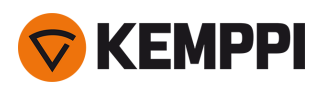

# <span id="page-3-0"></span>1. ОБЩИЙ

В этих инструкциях описывается использование оборудования для сварки Kemppi Master M, предназначенного для профессиональной сварки MIG/MAG в условиях низкой и средней тяжести.

Сварочные аппараты Master M поддерживают как ручные, так и автоматические процессы сварки. Импульсная сварка поддерживается аппаратами серии Master M 355.

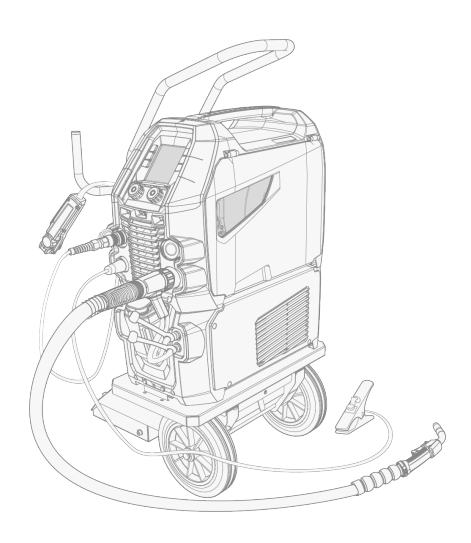

*Серия Master M:*

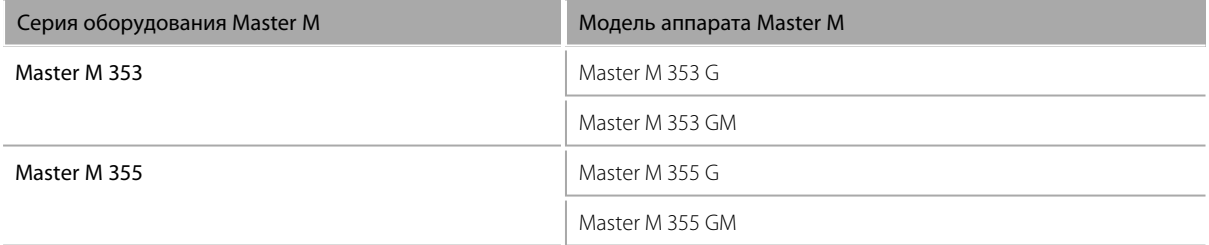

Аппараты серии Master M предназначены для использования вместе со сварочными горелками Flexlite GX MIG от Kemppi с разъемом типа Euro.

Аппараты Master M также можно использовать для сварки TIG \* и MMA \*\*.

*\* Для сварки TIG требуется специальная горелка Flexlite TX TIG с разъемом типа Euro.*

*\*\* Для сварки MMA требуется специальный переходник DIX-Euro.*

#### **Важные замечания**

Внимательно прочитайте инструкцию. В целях вашей собственной безопасности, а также сохранности оборудования, следует уделить особое внимание указаниям по технике безопасности, которые входят в комплект поставки.

Некоторые разделы данной инструкции помечены показанными ниже символами. На эти разделы следует обратить особое внимание, поскольку приведенные в них сведения позволят снизить вероятность повреждения оборудования и травматизма персонала. Внимательно прочитайте эти разделы и строго соблюдайте содержащиеся в них указания.

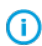

*Примечание: Предоставляет пользователю полезную информацию.*

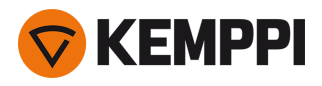

⚠

*Внимание: Описывает ситуацию, которая может привести к повреждению оборудования или системы.*

*Предостережение: Описывает потенциально опасную ситуацию. Если ее не исключить, она приведет к телесному повреждению или смертельной травме.*

Условные обозначения Kemppi: [Userdoc.](https://userdoc.kemppi.com/ru/content/topics/symbols/symbols.htm)

### ЗАЯВЛЕНИЕ ОБ ОГРАНИЧЕНИИ ОТВЕТСТВЕННОСТИ

Несмотря на то, что для обеспечения точности и полноты сведений, изложенных в этой инструкции, были приложены все усилия, компания не несет ответственности за возможные ошибки и упущения. Компания Kemppi оставляет за собой право в любое время без предварительного уведомления изменять технические характеристики оборудования, описанного в данном документе. Запрещается копирование, запись, воспроизведение или передача содержимого данного руководства без предварительного согласия компании Kemppi.

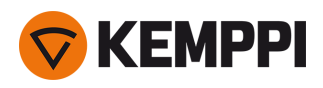

### <span id="page-5-0"></span>1.1 Описание оборудования

### **Модели устройств Master M (350 А)**

- **•** Master M 353 G
	- >> Совместимость с генератором
	- >> Стандартный аппарат с поддержкой автоматического процесса 1-MIG
- **•** Master M 353 GM
	- >> Возможность работы от генератора и при различном напряжении питания
	- >> Стандартный аппарат с поддержкой автоматического процесса 1-MIG
- **•** Master M 355 G
	- >> Совместимость с генератором
	- >> Импульсный аппарат с поддержкой автоматического процесса 1-MIG и импульсных процессов. Процессы Advanced MAX в качестве опции.
- **•** Master M 355 GM
	- >> Возможность работы от генератора и при различном напряжении питания
	- >> Импульсный аппарат с поддержкой автоматического процесса 1-MIG и импульсных процессов. Процессы Advanced MAX в качестве опции.

#### Все модели аппаратов Master M имеют 4-роликовый проволокоподающий механизм с максимальным диаметром катушки 300 мм.

Описание узлов устройства Master M приведено в разделе [«Аппарат](#page-7-0) Master M» на стр. 8.

### **Панели управления Master M**

**•** Цветной ЖК-дисплей

#### **Блоки охлаждения Master M**

- **•** Master M Cooler
- **•** Master M Cooler MV (возможность работы при различном напряжении питания).

Описание узлов блока охлаждения приведено в разделе «Блок охлаждения Master M [\(дополнительно\)»](#page-10-0) на стр. 11.

#### **Сварочные горелки MIG**

**•** Сварочные горелки Flexlite GX с разъемом Euro.

Более подробная информация о сварочных горелках Flexlite GX приведена на сайте Kemppi [Userdoc.](https://userdoc.kemppi.com/ru/content/topics/product_families/mig-guns.htm)

#### **Сварочные программы**

- **•** Рабочий пакет программы сварки (устанавливается при изготовлении)
- **•** Дополнительные программы 1-MIG и импульсные (по запросу/во время покупки)
- **•** Дополнительные процессы MAX для Master M 355 (по запросу/во время покупки).

Для получения дополнительной информации о приобретении программ сварки и дополнительных сварочных процессов обратитесь к местному дилеру Kemppi.

#### **Вспомогательные устройства подачи проволоки**

- *Поддержку вспомогательного устройства подачи проволоки можно реализовать с помощью отдельного* ⋒ *комплекта для установки (для получения дополнительной информации обратитесь в к ближайшему дилеру / в ближайший сервисный центр Kemppi).*
- **•** Вспомогательный механизм подачи проволоки SuperSnake GTX.

Дополнительную информацию о вспомогательном устройстве подачи проволоки SuperSnake GTX см. на сайте Kemppi [Userdoc](https://userdoc.kemppi.com/ru/content/topics/product_families/supersnake.htm).

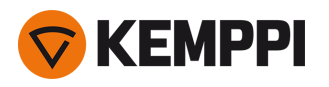

### **Дополнительное оборудование и принадлежности**

- **•** 4-колесные тележки
- **•** 2-колесные тележки
- **•** Пульт дистанционного управления HR40 (с 2 регуляторами)
- **•** Пульт дистанционного управления HR43 (с 1 регулятором)
- **•** Воздушный фильтр источника питания
- **•** Подогреватель корпуса механизма подачи проволоки.

Для получения более подробной информации о дополнительном оборудовании и принадлежностях обратитесь к ближайшему дилеру Kemppi.

### ИДЕНТИФИКАЦИЯ ОБОРУДОВАНИЯ

### **Серийный номер**

Серийный номер устройства указан на паспортной табличке или в другом заметном месте на устройстве. При заказе запасных частей и выполнении ремонтных работ важно указывать правильный серийный номер изделия.

### **Код Quick Response (QR)**

Серийный номер и другая идентификационная информация, связанная с устройством, может также содержатся на устройстве в виде QR-кода (или штрих-кода). Такой код можно считать камерой смартфона или специальным устройством для считывания штрих-кодов, что обеспечит быстрый доступ к информации, связанной с устройством.

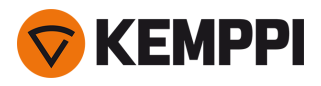

# <span id="page-7-0"></span>1.2 Аппарат Master M

### **Вид спереди**

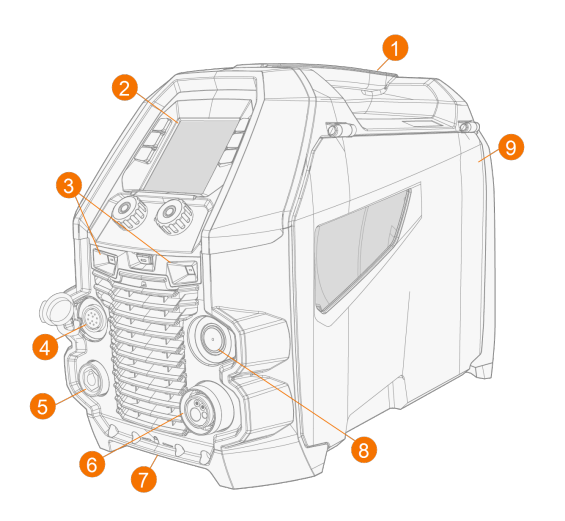

- **1.** Транспортировочная ручка (также используется для механического подъема, когда устройство не установлено на блоке охлаждения или на тележке)
- **2.** Панель управления
- **3.** Светодиодная подсветка с выключателем посередине
	- >> Выключатель: Первое нажатие включает свет (полная яркость), второе нажатие приглушает свет (средняя яркость), третье нажатие выключает свет
	- >> Включает встроенный аккумулятор (аккумулятор заряжается, когда оборудование подключено к сети)
- **4.** Разъем кабеля управления
- **5.** Разъем кабеля заземления
- **6.** Разъем Euro сварочного кабеля
- **7.** Передний узел фиксации

>> Для фиксации на блоке охлаждения или на тележке

- **8.** Разъем для комплекта синхронизации вспомогательного механизма подачи проволоки (дополнительно)
- **9.** Лючок шкафа подачи проволоки.

### **Вид сзади**

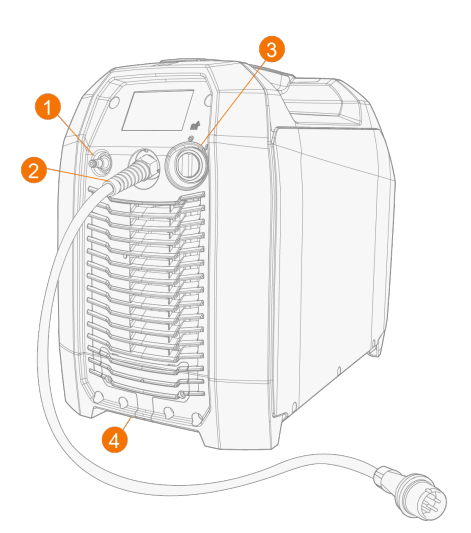

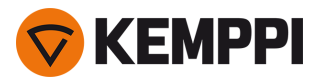

- **1.** Соединитель шланга защитного газа
- **2.** Сетевой кабель
- **3.** Переключатель питания
- **4.** Задний узел фиксации
	- >> Для фиксации на блоке охлаждения или на тележке

### **Внутри шкафа механизма подачи проволоки**

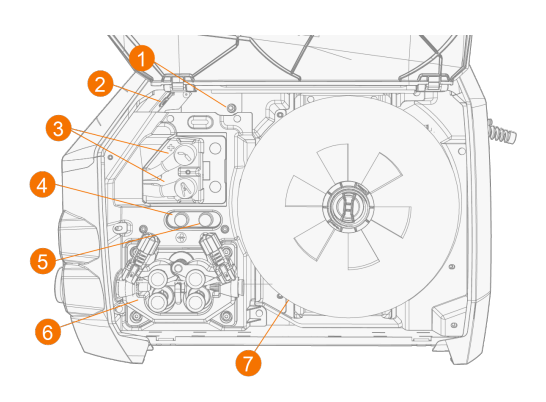

- **1.** Газовый регулирующий клапан (Master M 355) >> Для регулировки расхода защитного газа на аппарате ниже уровня подачи защитного газа с источника
- **2.** Разъем USB.
- **3.** Клеммы полярности
- **4.** Кнопка протяжки проволоки

>> Подача присадочной проволоки (при погашенной дуге)

- **5.** Кнопка проверки подачи газа >> Проверка расхода защитного газа и продувка газовой линии
- **6.** Проволокоподающий механизм (см. [«Проволокоподающий](#page-8-0) механизм» ниже)
- **7.** Катушка проволоки.

### <span id="page-8-0"></span>1.2.1 Проволокоподающий механизм

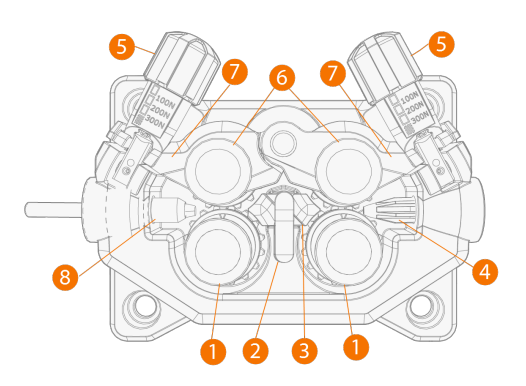

- **1.** Приводные ролики и монтажные колпачки приводных роликов
- **2.** Зажим средней направляющей трубки
- **3.** Средняя направляющая трубка
- **4.** Входная направляющая трубка
- **5.** Ручки прижимного усилия
- **6.** Прижимные ролики и монтажные штифты прижимных роликов

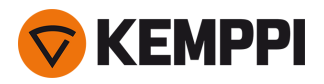

- **7.** Стопорные рычаги прижимных роликов
- **8.** Выходная направляющая трубка.

Информация о замене подающих роликов приведена в разделе [«Установка](#page-25-0) и замена подающих роликов» на [стр. 26](#page-25-0).

Информация о замене направляющих трубок приведена в разделе «Установка и замена [направляющих](#page-27-0) трубок» на [стр. 28](#page-27-0).

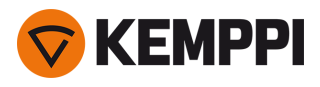

### <span id="page-10-0"></span>1.3 Блок охлаждения Master M (дополнительно)

### **Вид спереди**

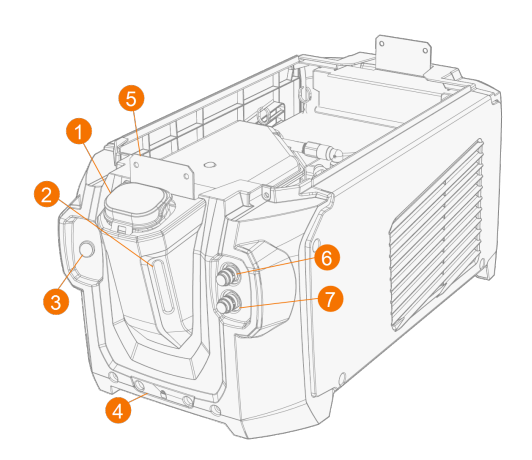

- **1.** Крышка контейнера блока охлаждения
- **2.** Индикатор уровня охлаждающей жидкости

### **3.** Кнопка циркуляции охлаждающей жидкости

- >> При удержании кнопки в нажатом состоянии включается насос, и охлаждающая жидкость циркулирует по системе. После отпускания кнопки насос выключается.
- **4.** Передний узел фиксации >> Для крепления на тележке
- **5.** Передний узел фиксации

>> Для крепления к источнику питания

- **6.** Разъем подвода охлаждающей жидкости (красный)
- **7.** Разъем отвода охлаждающей жидкости (синий).

### **Вид сзади**

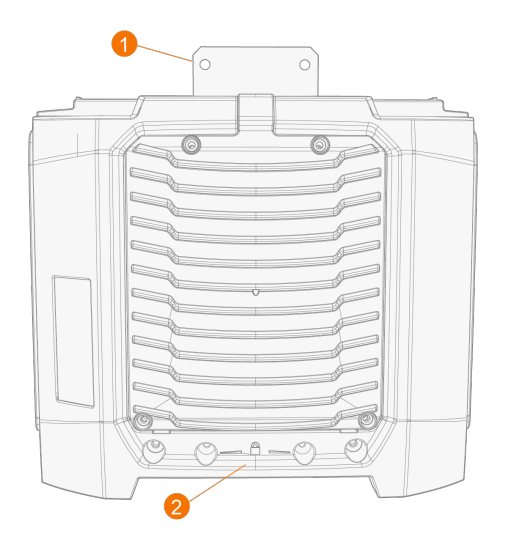

- **1.** Задний узел фиксации
	- >> Для крепления к источнику питания
- **2.** Задний узел фиксации
	- >> Для крепления на тележке.

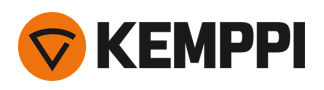

### <span id="page-11-0"></span>2. УСТАНОВКА

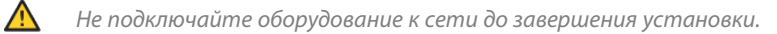

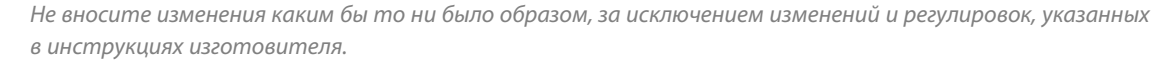

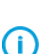

 $\bigwedge$ 

*Устанавливайте оборудование на горизонтальной, прочной и чистой поверхности. Защищайте оборудование от дождя и прямых солнечных лучей. Убедитесь, что вокруг оборудования достаточного свободного пространства для циркуляции охлаждающего воздуха.*

### **Перед установкой**

- **•** Обязательно ознакомьтесь и соблюдайте местные и национальные требования по установке и использованию высоковольтных устройств.
- **•** Проверьте содержимое упаковок и убедитесь, что детали не повреждены.
- **•** Перед установкой источника питания на месте ознакомьтесь с требованиями, касающимися типа сетевого кабеля и номинала предохранителя.

### **Распределительная сеть**

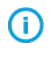

*Оборудование класса «А» не предназначено для эксплуатации в жилых помещениях, в которых электропитание осуществляется от бытовой низковольтной электрической сети. Обеспечение электромагнитной совместимости в таких местах может представлять трудности из-за проводимых и излучаемых радиочастотных помех.*

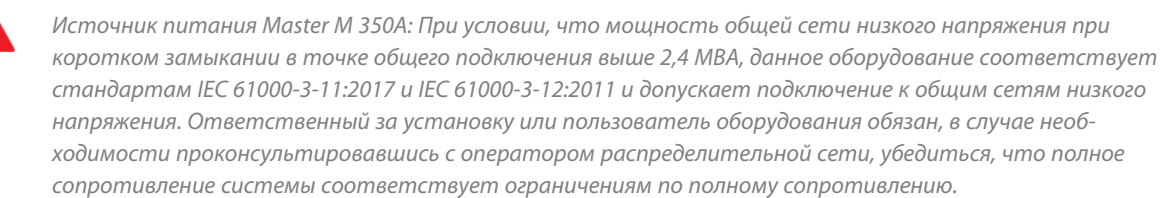

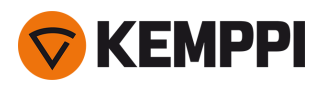

### <span id="page-12-0"></span>2.1 Установка сетевого штепселя источника питания

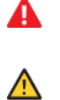

*К выполнению монтажа сетевого кабеля и штепселя допускается только квалифицированный электрик.*

*Не подключайте оборудование к сети до завершения установки.*

Установите 3-фазный штепсель в соответствии с используемым аппаратом Master M и требованиями площадки.

Сетевой кабель состоит из следующих проводов:

- **1.** Коричневый: L1
- **2.** Черный: L2
- **3.** Серый: L3
- **4.** Желто-зеленый: Защитное заземление

*Требования к типу кабеля и номиналу плавкого предохранителя:*

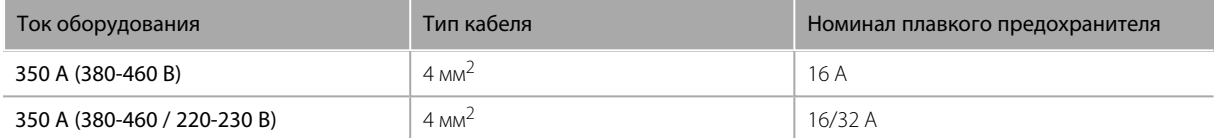

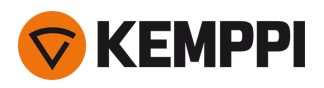

# <span id="page-13-0"></span>2.2 Установка блока охлаждения (дополнительное оборудование)

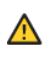

*Блок охлаждения Master M должен устанавливать авторизованный обслуживающий персонал.*

Необходимые инструменты:

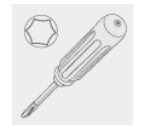

**1.** Снимите крышку небольшого разъема в задней части источника питания.

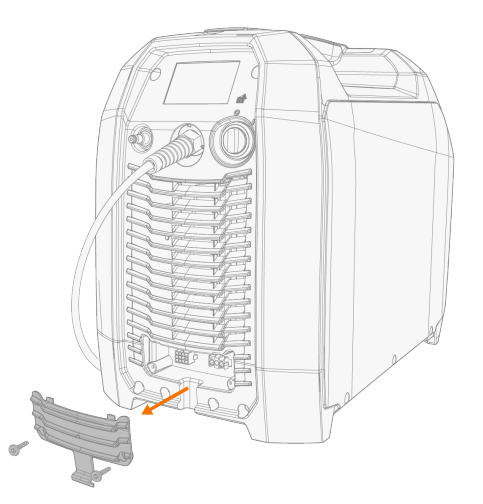

- **2.** Проложите соединительные кабели блока охлаждения так, чтобы к ним можно было получить доступ на последующих этапах.
- **3.** Установите аппарат Master M на блок охлаждения так, чтобы монтажные пластины совместились и вошли в соответствующие пазы.

*Убедитесь, что соединительные кабели блока охлаждения не цепляются и не повреждаются кромками.*

A

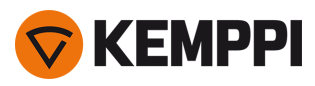

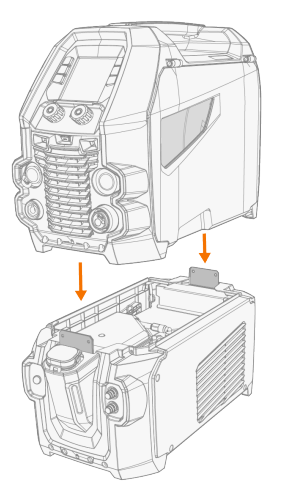

- **4.** Скрепите блоки двумя винтами (M5x12) в передней части и двумя винтами (M5x12) в задней части.
- **5.** Подключите кабели блока охлаждения.

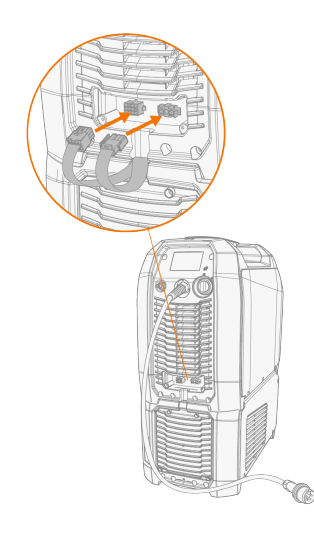

**6.** Установите крышку маленького разъема на ее место.

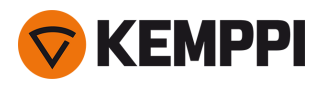

Œ

### <span id="page-15-0"></span>2.3 Установка оборудования на тележку (дополнительное оборудование)

Master M предлагает четыре варианта транспортных тележек: 4-колесная тележка с держателем для газовых баллонов (P45MT), 4-колесная тележка без держателя для газовых баллонов (P43MT), 2-колесная тележка с держателем для газовых баллонов (T25MT) и двухколесная тележка без держателя для газовых баллонов (T35A).

*Принцип установки оборудования и метод фиксации нижней части одинаков для всех тележек.*

Необходимые инструменты:

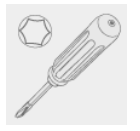

**1.** Установите блок охлаждения на тележку.

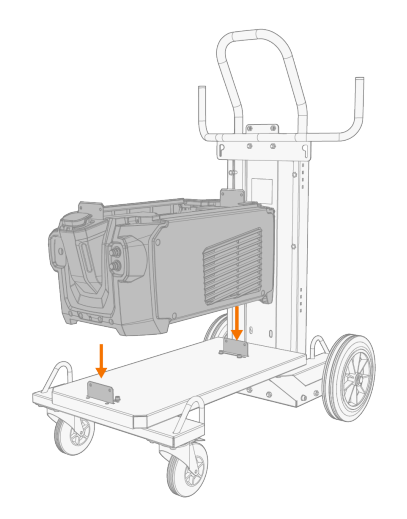

- **2.** Прикрепите блок к тележке двумя винтами (M5x12) в передней части и двумя винтами (M5x12) в задней части.
- **3.** Установите аппарат Master M на блок охлаждения. Информация об установке приведена в разделе [«Установка](#page-13-0) блока охлаждения [\(дополнительное](#page-13-0) оборудование)» на стр. 14.
- **4.** 2-колесная тележка T25MT: закрепите оборудование на тележке с помощью двух боковых крепежных кронштейнов.
- *При использовании тележки T25MT на ручку аппарата устанавливается дополнительный фиксирующий* ⋒ *кронштейн. Закрепите кронштейн на тележке с помощью поставляемых винтов (M8x16).*

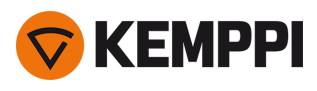

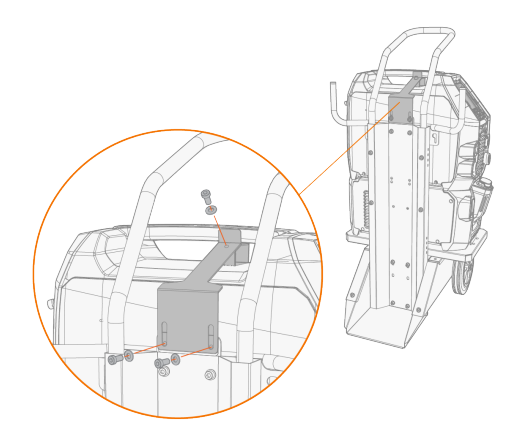

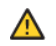

*2-колесная тележка T35A: Во время сварки тележка должна находиться в горизонтальном положении.*

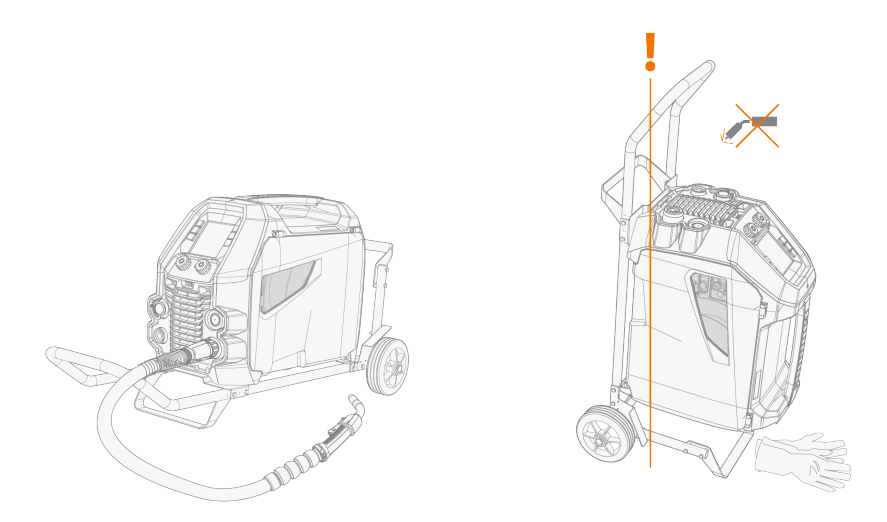

Информация о подъеме оборудования MasterMig приведена в разделе «Подъем [оборудования](#page-54-0) Master M» на [стр. 55](#page-54-0).

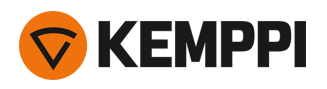

### <span id="page-17-0"></span>2.4 Подключение сварочной горелки

Система Master M предназначена для использования со сварочными горелками Kemppi Flexlite GX. Инструкцию по эксплуатации Flexlite GX см. на сайте [userdoc.kemppi.com](https://userdoc.kemppi.com/).

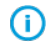

*Обязательно убедитесь, что направляющий канал, контактный наконечник и газовое сопло пригодны для планируемой сварочной операции.*

- **1.** Вставьте разъем сварочной горелки в разъем типа Euro и затяните кольцо вручную.
- **2.** Если конфигурация оборудования включает горелку с водяным охлаждением, подключите шланги охлаждающей жидкости к блоку охлаждения. Шланги имеют цветовую маркировку.

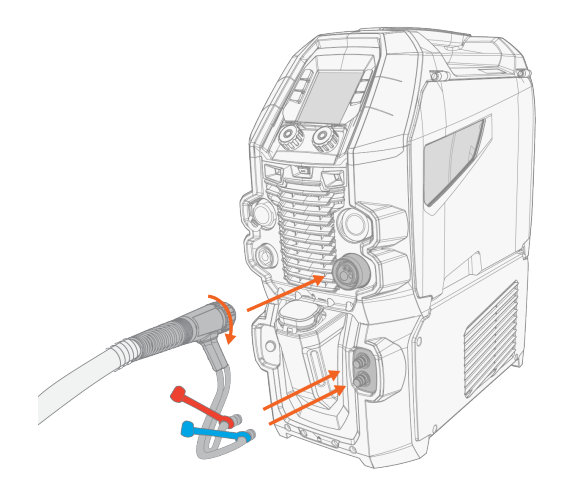

- **3.** Установите и загрузите присадочную проволоку как описано в разделе «Установка и замена [проволоки»](#page-20-0) на [стр. 21.](#page-20-0)
- **4.** Проверьте подачу газа. Более подробная информация приведена в разделе [«Установка](#page-28-0) газового баллона и [проверка](#page-28-0) подачи газа» на стр. 29.

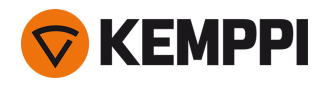

# <span id="page-18-0"></span>2.5 Подключение кабеля заземления

Подключите кабель заземления к сварочному аппарату.

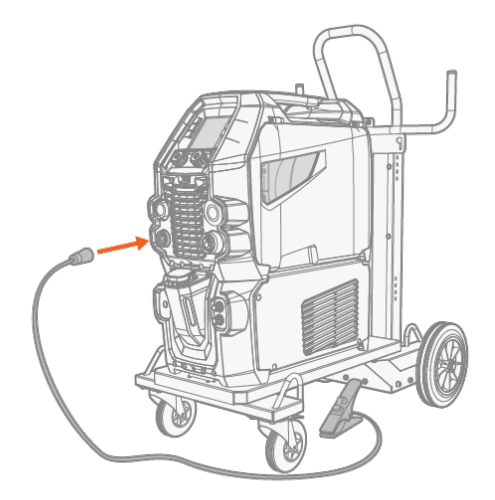

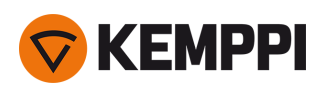

### <span id="page-19-0"></span>2.6 Установка пульта дистанционного управления (дополнительно)

Пульты дистанционного управления являются дополнительным оборудованием. Для отключения дистанционного управления подключите пульт дистанционного управления к сварочному оборудованию Master M. Режим дистанционного управления также можно установить и отрегулировать в настройках панели управления [\(«Панель](#page-44-0) управления: [Настройки](#page-44-0) системы» на стр. 45).

### **Дистанционное управление HR43/HR40**

**1.** Подключите кабель пульта дистанционного управления к разъему пульта дистанционного управления.

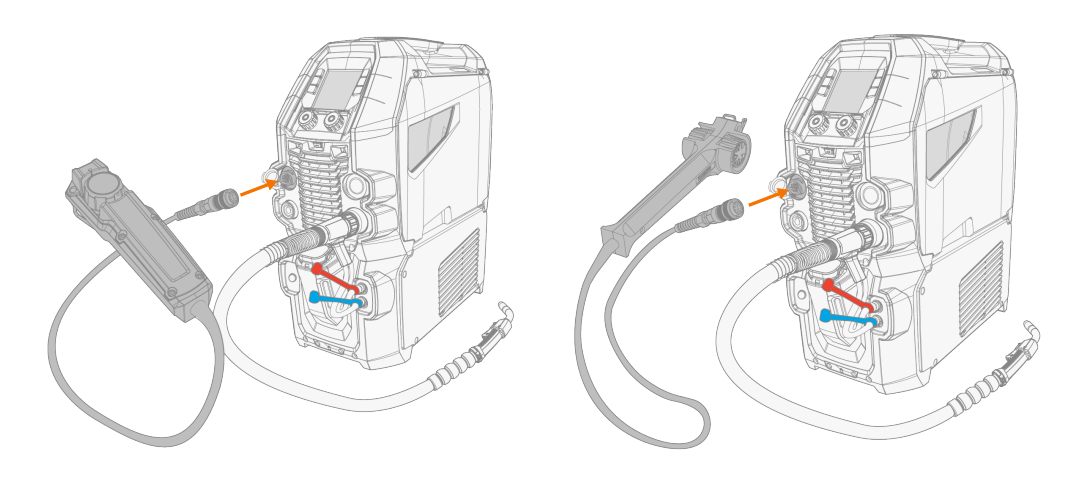

**2.** Задайте параметры дистанционного управления в настройках панели управления.

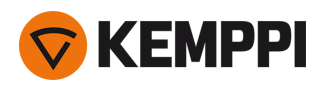

### <span id="page-20-0"></span>2.7 Установка и замена проволоки

Обязательно проверяйте соответствие подающих роликов типу используемой присадочной проволоки (диаметр и материал). Более подробная информация приведена в разделе [«Расходные](#page-76-0) материалы для механизма подачи [проволоки»](#page-76-0) на стр. 77.

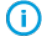

⋒

*Перед установкой катушки проволоки подключите сварочную горелку к устройству Master M.*

*При замене катушки проволоки перед снятием катушки удалите оставшуюся присадочную проволоку из сварочной горелки и проволокоподающего механизма.*

#### **Для снятия катушки проволоки:**

- **1.** Откройте лючок в шкафу механизма подачи проволоки.
- **2.** Ослабьте и снимите крепление катушки и снимите катушку с проволокой.

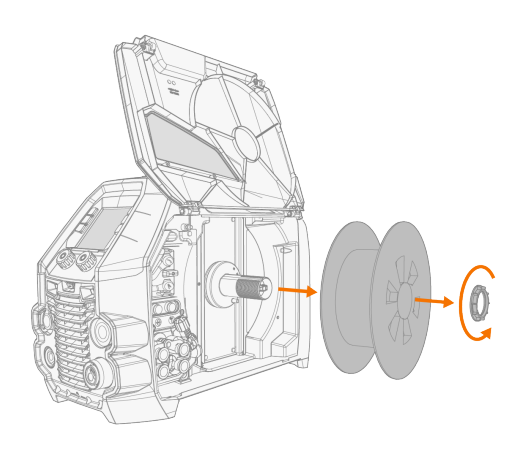

### **Для установки новой катушки проволоки:**

**1.** Вставьте катушку с проволокой во втулку катушки. Закрепите катушку с проволокой, вставив и затянув крепление катушки.

*Убедитесь, что катушка проволоки правильно направлена, присадочная проволока выходит с нижней* ⋒ *части катушки в подающие ролики.*

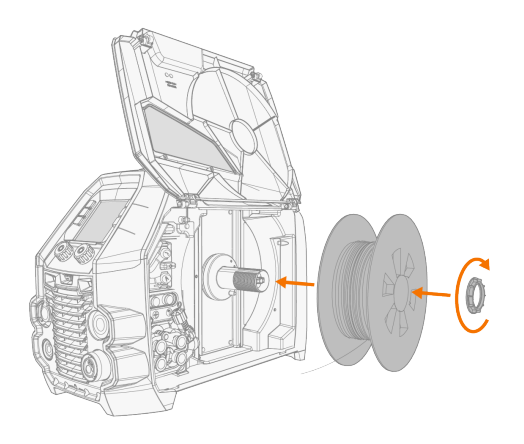

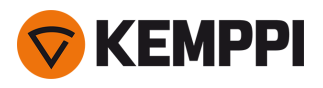

**2.** При необходимости отрегулируйте тормоз катушки, повернув ручку натяжения тормоза катушки в центре втулки катушки.

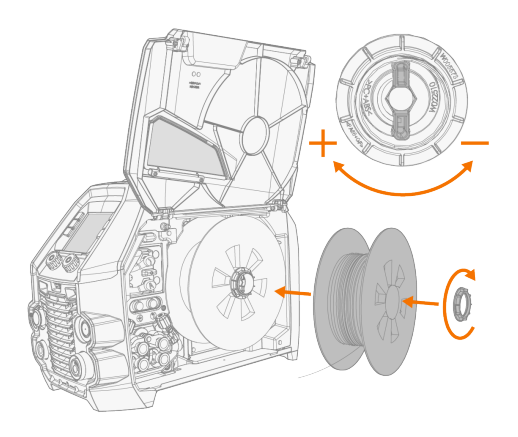

### **Для установки присадочной проволоки:**

- **1.** Освободите конец присадочной проволоки из катушки и обрежьте деформированный участок, чтобы конец проволоки был ровным.
- $\odot$ *Следите, чтобы при освобождении присадочная проволока не соскальзывала с катушки.*
- **2.** Обработайте напильником конец присадочной проволоки до ровного состояния.

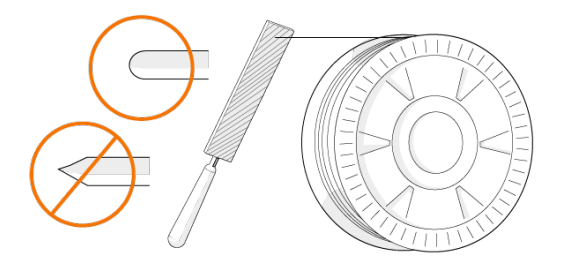

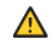

*Острые кромки на присадочной проволоке могут повредить направляющий канал.*

**3.** Освободите прижимные рычаги, чтобы раздвинуть подающие ролики.

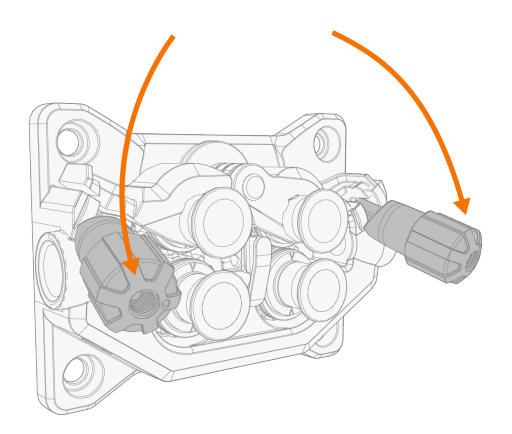

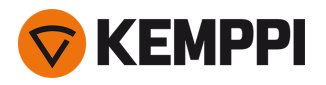

**4.** Пропустите присадочную проволоку через входную направляющую трубку (a) и выходную направляющую трубку (c), которая направляет присадочную проволоку к сварочной горелке.

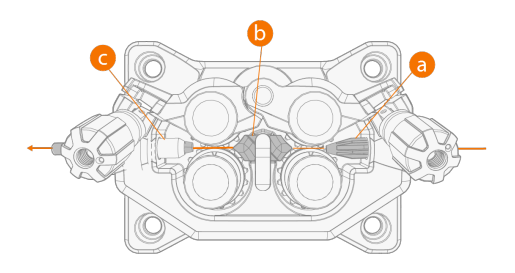

**5.** Вставьте присадочную проволоку в горелку вручную, чтобы проволока доходила до направляющего канала.

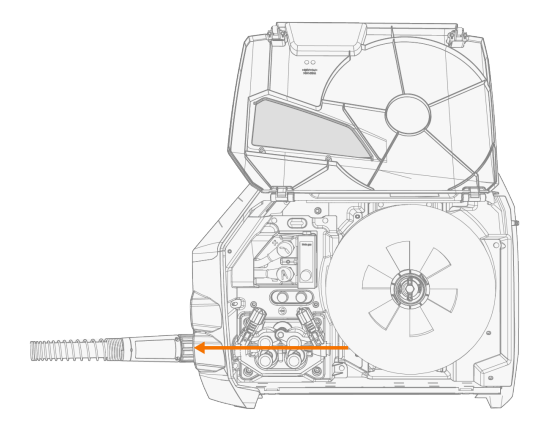

**6.** Закройте прижимные рычаги, чтобы присадочная проволока была зажата между подающими роликами.

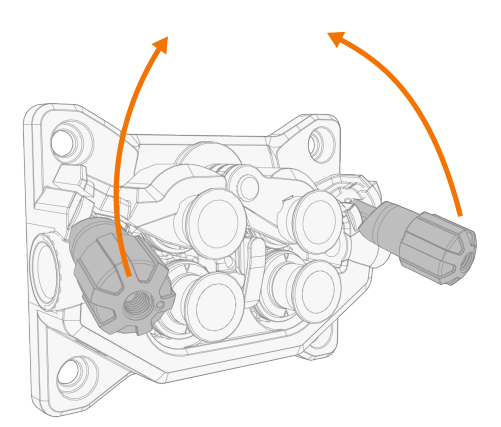

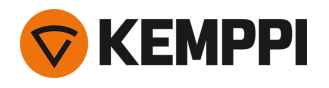

**7.** Отрегулируйте прижимное усилие подающих роликов с помощью колес регулировки усилия прижима. К обеим парам подающих роликов прикладывается одно и то же прижимное усилие.

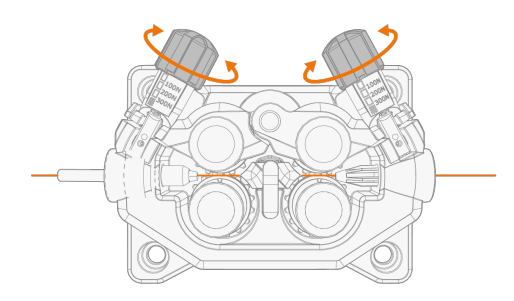

Градуированная шкала на ручке прижимного усилия указывает усилие, прикладываемое к подающим роликам. Отрегулируйте прижимное усилие подающих роликов в соответствии с приведенной ниже таблицей.

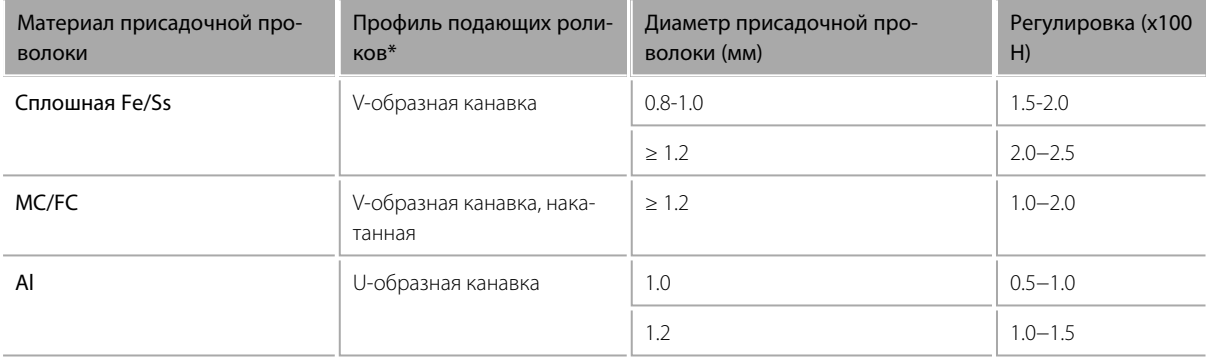

 $\bigwedge$ 

*Чрезмерное прижимное усилие приводит к расплющиванию присадочной проволоки и повреждению проволоки с покрытием или наполнителем. Кроме того, чрезмерное прижимное усилие приводит к повышенному износу подающих роликов и повышает нагрузку на редуктор.*

**8.** Нажмите кнопку протяжки проволоки (\*), чтобы протянуть присадочную проволоку в сварочную горелку. Остановите протяжку, когда проволока дойдет до контактного наконечника сварочной горелки. Скорость подачи проволоки регулируется на панели управления.

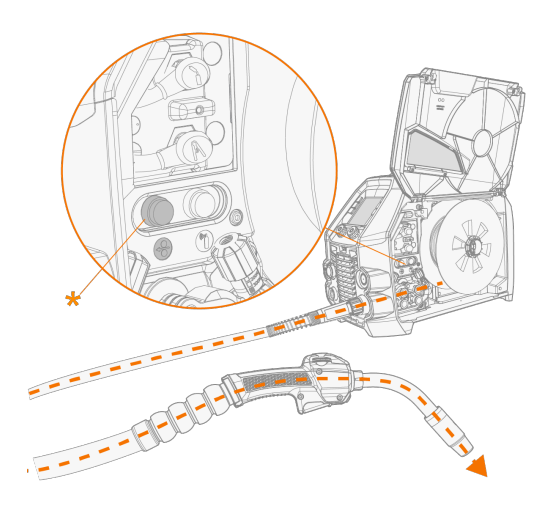

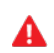

*Будьте осторожны, когда проволока доходит до контактного наконечника и выходит из горелки.*

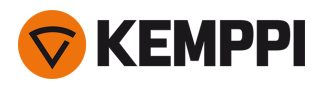

**9.** Перед сваркой убедитесь, что параметры сварки и настройки соответствуют планируемой сварочной операции.

*\* Профили подающих роликов и соответствующие символы*

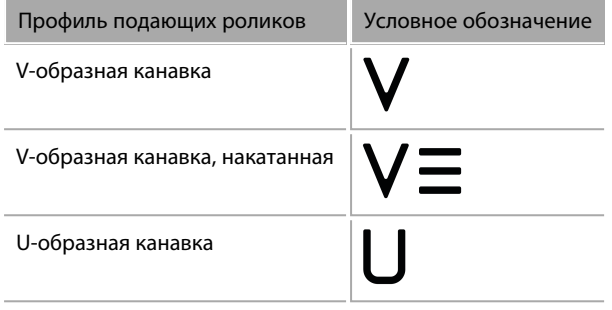

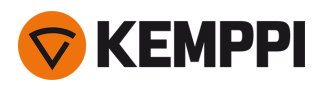

### <span id="page-25-0"></span>2.8 Установка и замена подающих роликов

Замените подающие ролики при изменении диаметра или материала присадочной проволоки. Выберите подающие ролики в соответствии с таблицами «Расходные материалы для механизма подачи [проволоки»](#page-76-0) на стр. 77.

- **1.** Откройте лючок в шкафу механизма подачи проволоки.
- **2.** Освободите ручки прижимного усилия проволокоподающего механизма.

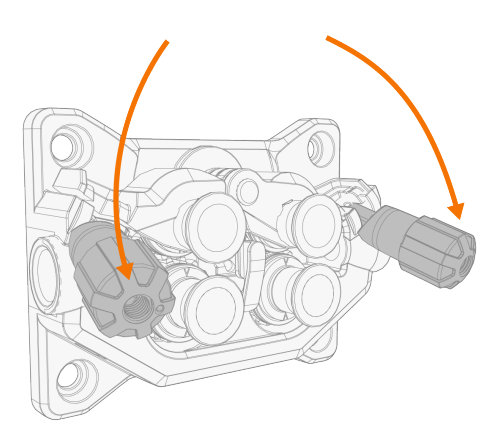

**3.** Откройте стопорные рычаги, чтобы освободить подающие ролики.

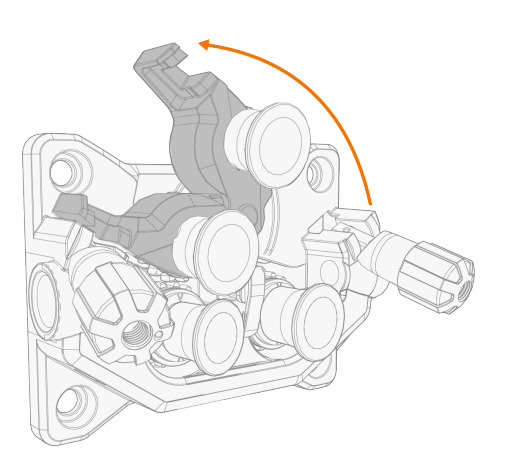

**4.** Вытяните монтажные штифты прижимных роликов и монтажные колпачки приводных роликов.

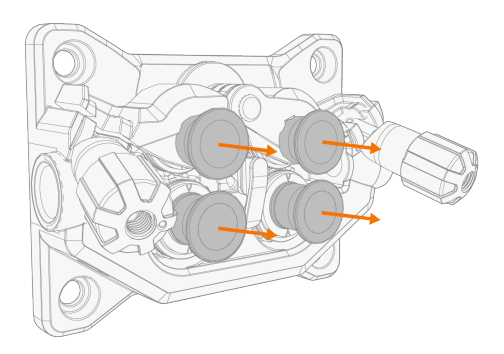

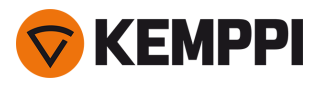

- *К монтажным штифтам прижимных роликов прикреплена центральная ось, в то время как цен-***①** *тральные оси приводных роликов играют роль приводных валов, соединенных непосредственно с проволокоподающим механизмом/двигателем.*
- **5.** Снимите приводные ролики и прижимные ролики.

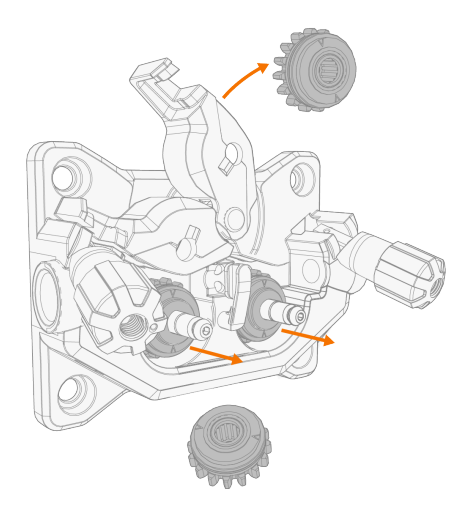

- **6.** Для установки подающих роликов выполните указанные выше операции в обратном порядке. Совместите вырез в нижней части приводных роликов со штифтом на приводном вале.
- **7.** Установите монтажные колпачки и монтажные штифты, чтобы зафиксировать приводные и прижимные ролики на их местах.
- **8.** Закройте стопорные рычаги и опустите ручки прижимного усилия на подающие ролики. Более подробная информация об установке проволоки приведена в разделе «Установка и замена [проволоки»](#page-20-0) на стр. 21.
- **9.** Закройте лючок в шкафу механизма подачи проволоки.

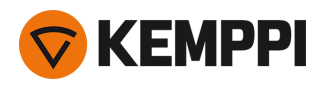

### <span id="page-27-0"></span>2.9 Установка и замена направляющих трубок

Механизм подачи проволоки включает три направляющих трубки. Заменяйте их при изменении диаметра присадочной проволоки и изменении материала. Выберите направляющие трубки в соответствии с таблицами. [«Рас](#page-76-0)ходные материалы для механизма подачи [проволоки»](#page-76-0) на стр. 77

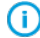

*При замене выходной направляющей трубки сварочную горелку необходимо отсоединить.*

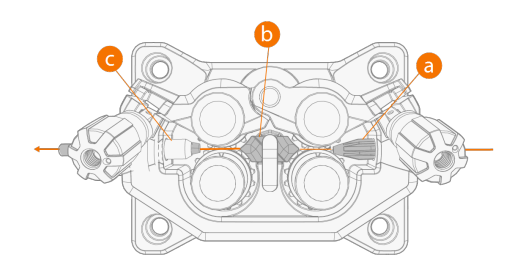

- **a.** Входная направляющая трубка
- **b.** Средняя направляющая трубка
- **c.** Выходная направляющая трубка

#### **Для замены направляющих трубок:**

- **1.** Освободите прижимные рычаги и удалите присадочную проволоку из системы.
- **2.** Вытяните входную направляющую трубку (a) и на ее место вставьте новую.
- **3.** Поверните зажим в сторону, чтобы освободить среднюю направляющую трубку (b) для замены.
- **4.** Вставьте новую среднюю направляющую трубку в ее гнездо и задвиньте для правильного размещения. Убедитесь, что стрелка указывает в направлении подачи проволоки.

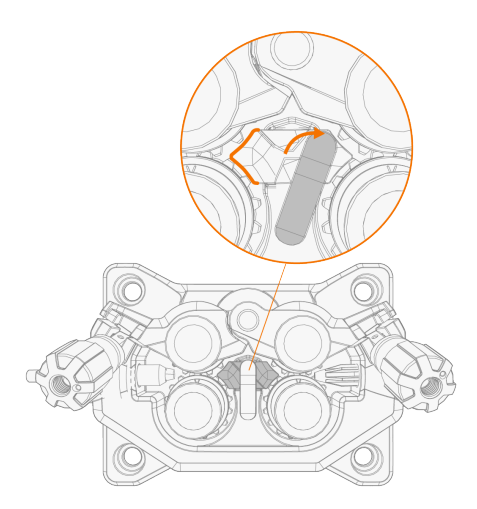

- **5.** Поверните зажим в его исходное положение, чтобы зафиксировать новую среднюю направляющую трубку.
- **6.** Замените выходную направляющую трубку (c) путем выталкивания старой выходной трубки в любую сторону.

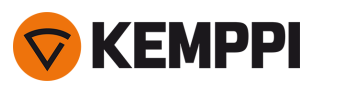

### <span id="page-28-0"></span>2.10 Установка газового баллона и проверка подачи газа

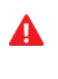

*Будьте осторожны при обращении с газовым баллоном. При повреждении газового баллона или вентиля баллона существует риск получения травмы!*

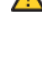

⋒

*Всегда правильно закрепляйте газовый баллон в вертикальном положении на специальном держателе на стене или на тележке сварочного оборудования. Всегда держите вентиль газового баллона закрытым, если сварка не выполняется.*

*- При использовании транспортной тележки с держателем для газовых баллонов сначала установите газовый баллон на тележку, а затем выполните подключение. - Перед установкой и проверкой газового баллона подключите сварочную горелку к сварочному аппарату.*

Для выбора газа и оборудования обратитесь к ближайшему дилеру Kemppi.

- **1.** Без тележки для газового баллона: поместите газовый баллон в подходящее безопасное место.
- **2.** С тележкой для газового баллона: установите газовый баллон на держатель для газовых баллонов транспортной тележки и закрепите его с помощью имеющихся ремешков и точек крепления.

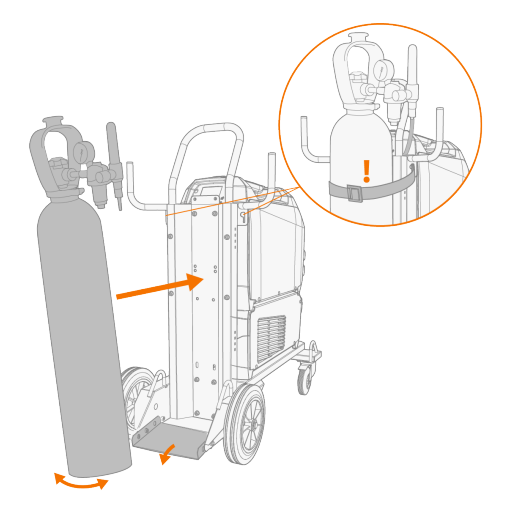

- **3.** Если сварочная горелка еще не подключена к сварочному аппарату, подключите ее (см.[«Подключение](#page-17-0) сварочной [горелки»](#page-17-0) на стр. 18).
- **4.** Подсоедините газовый шланг к сварочному аппарату.

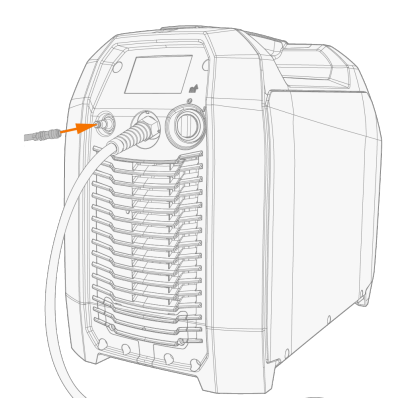

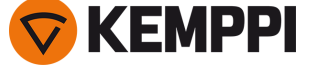

- **5.** Откройте вентиль газового баллона.
- **6.** Нажмите кнопку проверки подачи газа (1), чтобы отрегулировать расход газа. Используйте газовый регулирующий клапан (2) (только для Master M 355) либо внешний расходомер и регулятор.

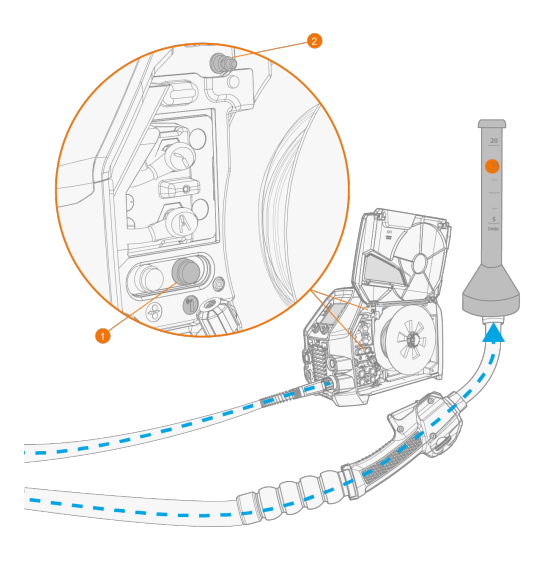

 $\bigcap$ 

*По умолчанию время проверки подачи газа составляет 20 секунд. Время проверки подачи газа можно изменить на панели управления.*

### Рекомендуемые значения расхода газа (только для общего сведения):

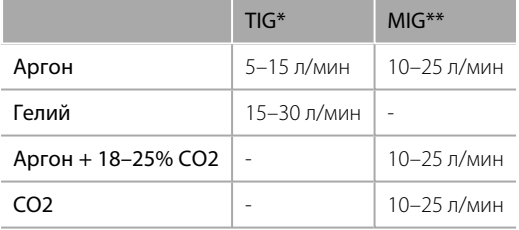

*\* В зависимости от размера газового сопла.*

*\*\* В зависимости от размера газового сопла и сварочного тока.*

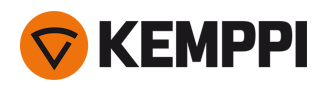

### <span id="page-30-0"></span>3. ЭКСПЛУАТАЦИЯ

Перед использованием оборудования убедитесь, что все необходимые операции по установке выполнены в соответствии с конфигурацией оборудования и инструкциями.

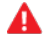

*Сварка в местах, представляющих непосредственную опасность возгорания или взрыва, запрещена!*

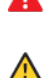

*Во время сварки лючок в шкафу механизма подачи проволоки должен быть закрыт.*

*Убедитесь, что вокруг оборудования достаточного свободного пространства для циркуляции охлаждающего воздуха.*

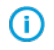

*Если сварочное оборудование не будет использоваться в течение продолжительного времени, отсоедините сетевую вилку от сети.*

*Перед использованием оборудования всегда проверяйте исправность шланга защитного газа, кабе-*⋒ *ля/зажима заземления и сетевого кабеля. Убедитесь, что разъемы правильно соединены. Ослабленные разъемы могут стать причиной ухудшения сварочных характеристик и повреждения разъемов.*

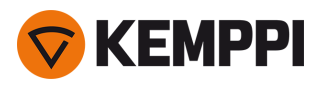

### <span id="page-31-0"></span>3.1 Подготовка сварочной системы к эксплуатации

Перед началом использования сварочного оборудования:

- **•** Убедитесь, что монтаж завершен
- **•** Включите сварочное оборудование
- **•** Подготовьте блок охлаждения
- **•** Подключите кабель заземления
- **•** Выполните калибровку сварочного кабеля (только для режима MIG)

>> См. указания в [«Калибровка](#page-33-0) сварочного кабеля» на стр. 34.

#### **Включение сварочной системы**

Для включения сварочного оборудования поверните главный выключатель на передней панели источника питания в положение ВКЛ. (I).

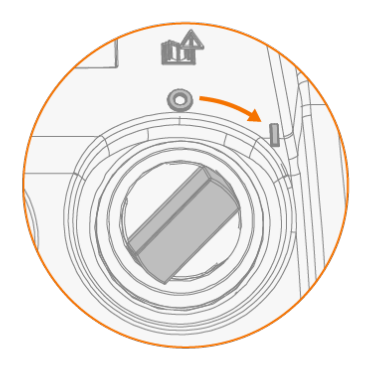

Для включения и выключения сварочного оборудования поверните главный переключатель. Не используйте сетевую вилку в качестве выключателя.

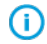

*Если система будет оставаться без присмотра в течение продолжительного времени, извлеките сетевую вилку из розетки, чтобы отключить ее от сети.*

#### **Подготовка блока охлаждения**

Залейте охлаждающую жидкость Kemppi в контейнер для охлаждающей жидкости в блоке охлаждения. Указания по заполнению блока охлаждения приведены в разделе [«Заполнение](#page-32-0) блока охлаждения и циркуляция охлаждающей жидкости» на [следующей](#page-32-0) странице. Для сварки необходимо прокачать охлаждающую жидкость через систему, нажав кнопку циркуляции охлаждающей жидкости на передней панели блока охлаждения.

#### **Подключение кабеля заземления**

*Держите заготовку заземленной, чтобы уменьшить риск травмирования пользователей и повреждения электрического оборудования.*

Закрепите зажим кабеля заземления на заготовке.

Убедитесь, что контактная поверхность очищена от окислов металла и краски и что зажим надежно закреплен.

#### **Выбор режима работы и процесса**

Для выбора режима работы (MIG/TIG/MMA) см. раздел [«Использование](#page-34-0) панели управления» на стр. 35.

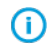

*Для сварки TIG необходимо переключить полярность (+/-). Информация приведена в [«Изменение](#page-53-0) полярности [сварки»](#page-53-0) на стр. 54.*

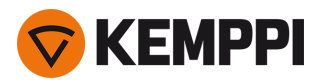

**①** 

*При сварке ММА устройство VRD (устройство снижения напряжения) ограничивает напряжение холостого хода уровнем 24 В.*

### <span id="page-32-0"></span>3.1.1 Заполнение блока охлаждения и циркуляция охлаждающей жидкости

Заполните блок охлаждения 20-40-процентным раствором охлаждающей жидкости, например охлаждающей жидкостью Kemppi.

- **1.** Откройте крышку блока охлаждения.
- **2.** Заполните блок охлаждения охлаждающей жидкостью. Не заполняйте выше метки максимального уровня.

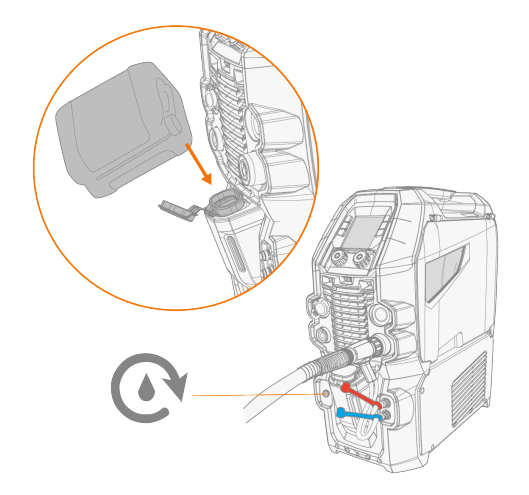

**3.** Закройте крышку блока охлаждения.

#### **Для циркуляции охлаждающей жидкости:**

Нажмите кнопку циркуляции охлаждающей жидкости на передней панели блока охлаждения. Она активирует двигатель, который прокачивает охлаждающую жидкость через шланги и к сварочной горелке.

Выполняйте циркуляцию охлаждающей жидкости после каждой замены сварочной горелки.

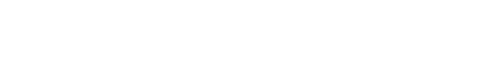

**KEMPPI** 

# <span id="page-33-0"></span>3.2 Калибровка сварочного кабеля

Сопротивление сварочного кабеля можно измерить с помощью встроенной функции калибровки кабеля без дополнительного измерительного кабеля. Эта функция калибровки доступна только в режиме работы MIG.

- **1.** Подключите кабель заземления между сварочным оборудованием и заготовкой.
- **2.** Снимите газовое сопло сварочной горелки.
- **3.** Подключите сварочную горелку к сварочному оборудованию.
- **4.** Включите сварочное оборудование.
- **5.** На панели управления перейдите в настройки и включите калибровку кабеля.
- **6.** Быстро коснитесь контактным наконечником сварочной горелки очищенной заготовки.

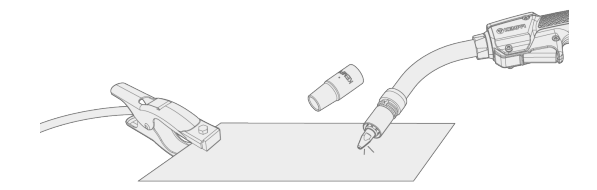

⋒ *Нет необходимости нажимать кнопку горелки. На этом этапе функция кнопки горелки отключена.*

**7.** Просмотрите измеренные значения на панели управления.

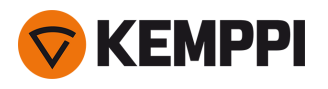

### <span id="page-34-0"></span>3.3 Использование панели управления

Панель управления Master M используется для выбора параметров и функций сварки MIG с возможностью использования Master M для сварки TIG и MMA.

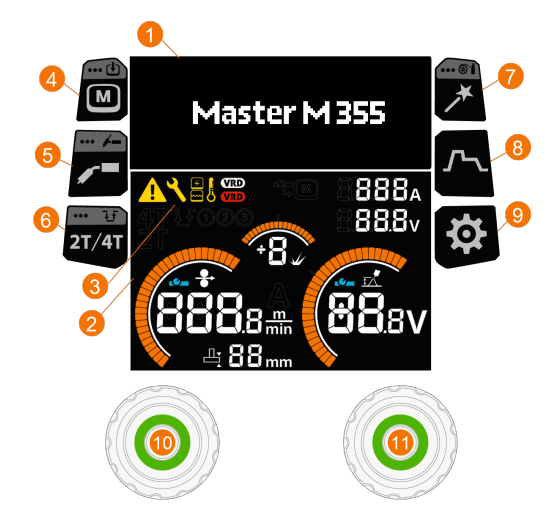

### **Общий**

- **1.** Настройки отображения
- **2.** Отображение параметров сварки
- **3.** Индикаторы (описание символов см. в таблице индикаторов ниже)
- **4.** Кнопка каналов памяти (только сварка MIG)
	- >> Быстрый переход к выбору канала памяти
	- >> Длительное нажатие (> 1 секунды) открывает диалоговое окно для сохранения измененных параметров сварки в определенный канал памяти.
	- >> Выбор канала памяти недоступен для сварочных процессов TIG и MMA, так как для каждого процесса есть один канал памяти.

#### **5.** Кнопка выбора сварочного процесса / режима работы

- >> Ярлык для выбора сварочного процесса
- >> Длительное нажатие (> 1 секунды) приводит к открытию диалогового окна для переключения между режимами MIG/TIG/MMA

### **6.** Кнопка логики горелки

- >> Переключение между логикой 2T и 4T кнопки сварочной горелки
- >> Длительное нажатие (> 1 секунды) открывает настройки Powerlog (только 4T). Для процессов ручной MIG , DPulse или MAX функция логики кнопки сварочной горелки Powerlog недоступна.

### **7.** Кнопка Weld Assist

- >> Быстрый переход к Weld Assist
- >> Длительное нажатие (> 1 секунды) открывает экран настройки параметров присадочной проволоки и защитного газа

### **8.** Кнопка параметров сварки

>> Быстрый переход к представлению параметров сварки

### **9.** Кнопка настроек

>> Быстрый переход к просмотру системных настроек

### **10.** Левый регулятор

>> Регулировка и выбор

#### **11.** Правый регулятор

>> Регулировка и выбор.

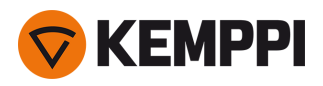

### **Индикаторы**

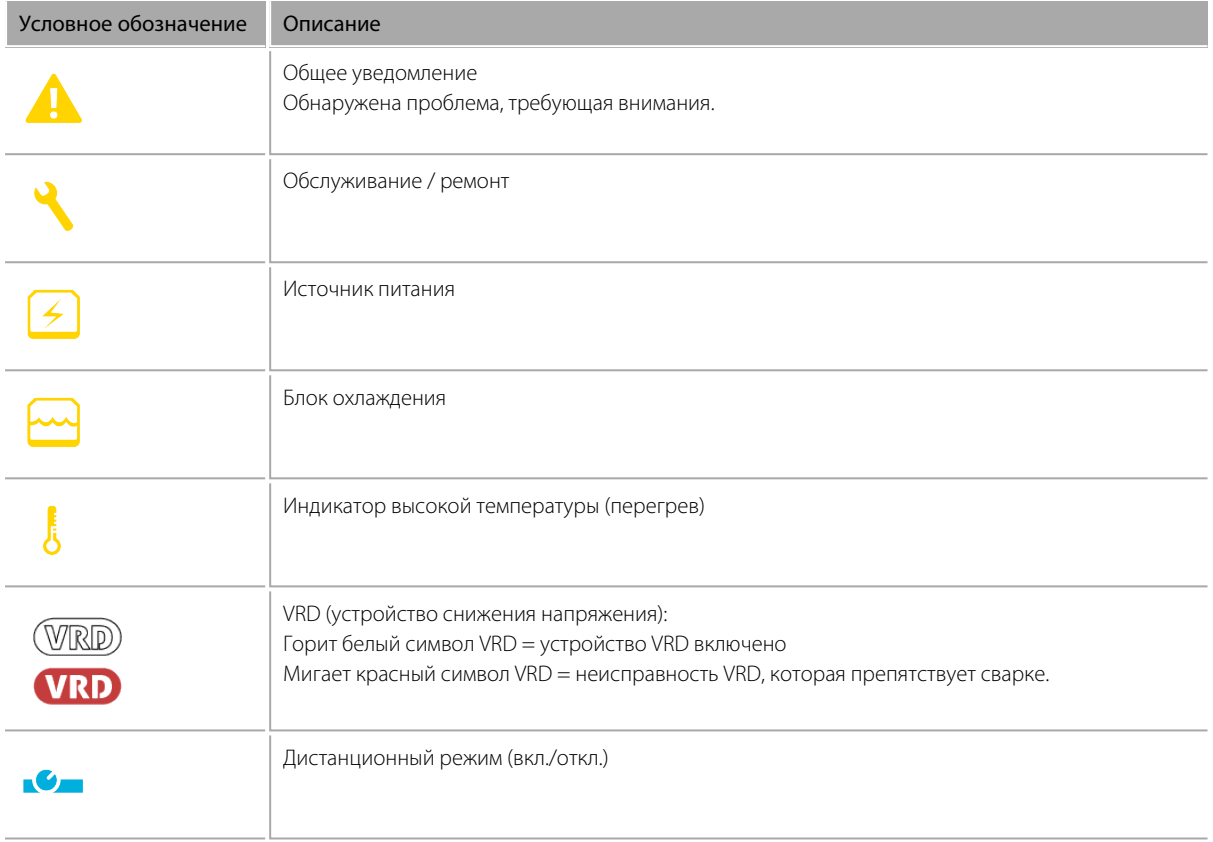

### **Представления**

- **A.** Главное [представление](#page-35-0)
- **B.** [Каналы](#page-37-0) памяти
- **C.** [Сварочные](#page-37-1) процессы
- **D.** [Параметры](#page-40-0) сварки
- **E.** Логика кнопки [горелки](#page-38-0)
- **F.** Weld [Assist](#page-39-0)
- **G.** [Сварочные](#page-46-0) данные
- **H.** [Настройки](#page-44-0) системы

### <span id="page-35-0"></span>3.3.1 Панель управления: Главное представление

Главное представление панели управления Master M состоит из страницы отображения настроек и страницы отображения параметров сварки. Отображаемое содержимое зависит от сварочного процесса, а также от используемых характеристик и функций.
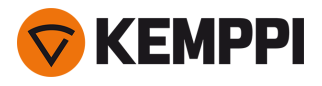

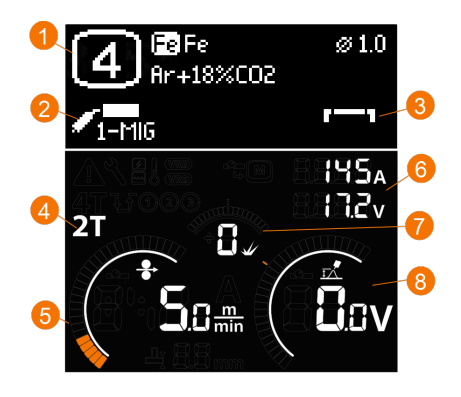

- **1.** Канал памяти (а также настройки присадочной проволоки и защитного газа, если они заданы)
- **2.** Активный сварочный процесс
- **3.** Применимые функции сварки\*
- **4.** Применяемая логика кнопки сварочной горелки
- **5.** Скорость подачи проволоки

>> Диапазон значений определяется активной сварочной программой, шаг 0,1, по умолчанию = 5,0 м/мин

- **6.** Ток и напряжение
- **7.** Динамика
	- >> Управление поведением дуги в период короткого замыкания. Чем ниже значение, тем «мягче» дуга. Чем выше значение, тем «жестче» дуга. Диапазон значений: -9 ... +9, по умолчанию = 0
	- >> Для процесса MAX отображается соответствующая настройка параметра MAX.

#### **8.** Сварочное напряжение

- >> Для процесса 1-MIG отображается точная настройка напряжения.
- >> Для процесса MAX отображается соответствующая настройка параметра MAX.

#### **Функции регулятора**

Левый регулятор:

- **•** Ручная сварка MIG: Регулировка скорости подачи проволоки
- **•** 1-MIG: Регулировка скорости подачи проволоки
- **•** Импульсная сварка MIG: Регулировка скорости подачи проволоки
- **•** DPulse MIG: Регулировка скорости подачи сварочной проволоки и переключение между уровнями импульсов с помощью кнопки регулятора
- **•** TIG/MMA: Регулировка сварочного тока.

Правый регулятор:

- **•** Ручная сварка MIG: Регулировка сварочного напряжения и динамики
- **•** 1-MIG: регулировка динамики и точная настройка сварочного напряжения, а также переключение между настройками с помощью кнопки ручки управления
- **•** Импульсная сварка MIG: Точная настройка сварочного напряжения
- **•** DPulse MIG: Точная настройка сварочного напряжения
- **•** MMA: регулировка динамики.

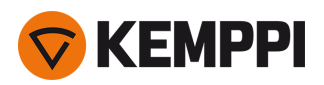

#### *\* Применимые функции сварки*

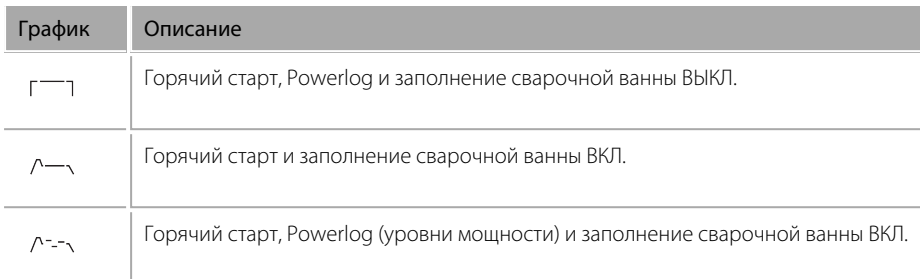

## 3.3.2 Панель управления: Каналы памяти

При сварке методом MIG доступно 6 каналов памяти.

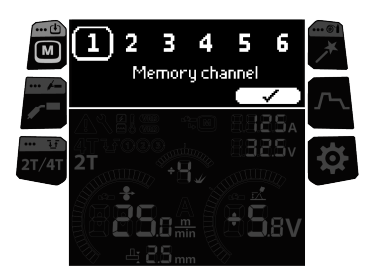

#### **Выбор канала памяти**

- **1.** Поверните правый регулятор, чтобы выделить интересующий канал памяти.
- **2.** Нажмите правый регулятор, чтобы выбрать канал памяти.

#### **Сохранение изменений в канале памяти**

- **1.** Регулировка параметров сварки.
- **2.** Нажмите и удерживайте кнопку канала памяти.
- **3.** Выделенный пунктирной рамкой номер канала указывает на то, что установленные параметры сварки отличаются от текущих параметров, сохраненных в активном канале памяти:

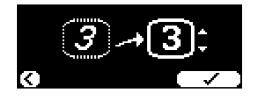

**4.** Сохраните изменения в активном канале памяти, нажав правую ручку управления, или выберите другой канал путем поворота правой ручки управления.

### 3.3.3 Панель управления: Сварочный процесс

Сварочный процесс выбирается в представлении Сварочный процесс (Welding process). Более подробную информацию о сварочном процессе см. в разделе [«Дополнительное](#page-47-0) руководство по функциям» на стр. 48.

*В Master M 355 возможно использование импульсных процессов и процессов MAX.*

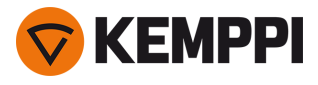

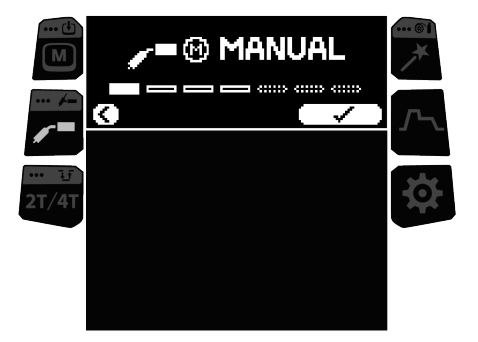

#### **Выбор сварочного процесса**

- **1.** Поверните правый регулятор, чтобы выделить интересующий сварочный процесс.
- *Выбрать можно только тот сварочный процесс, который поддерживает заданную комбинацию при-*ന *садочной проволоки и защитного газа. Если настройки присадочной проволоки и защитного газа не были произведены, то доступен только процесс ручной сварки MIG. Настройки присадочной проволоки и защитного газа можно изменить в любое время, для этого нажмите и удерживайте кнопку Weld Assist.*
- **2.** Нажмите кнопку правого регулятора для подтверждения выбора.

### 3.3.4 Панель управления: Логика кнопки горелки

Сварочные горелки могут предусматривать несколько альтернативных вариантов режимов работы кнопки (логика кнопки горелки). Наиболее распространены режимы 2T и 4T. В режиме 2T во время сварки сварщик удерживает кнопку нажатой. В режиме 4T сварщик нажимает и отпускает кнопку для начала и окончания сварки. Более подробную информацию о логике кнопки сварочной горелки см. в разделе «Функции логики кнопки [сварочной](#page-49-0) [горелки»](#page-49-0) на стр. 50.

#### **Переключение между логикой 2T и 4T кнопки сварочной горелки**

**1.** Нажмите кнопку логики [сварочной](#page-34-0) горелки.

#### **Выбор Powerlog (только 4T)**

*Для процессов ручной MIG , DPulse или MAX функция логики кнопки сварочной горелки Powerlog недоступна.*

- **1.** Выполните длительное нажатие кнопки логики [сварочной](#page-34-0) горелки.
- **2.** Выберите количество используемых уровней мощности (2 или 3) уровня мощности, для этого поверните и нажмите правый регулятор.

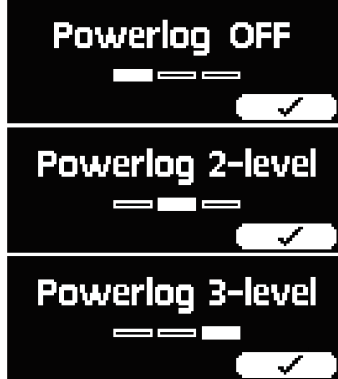

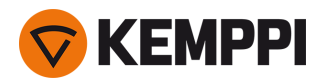

- **3.** Через главный экран настройте скорость подачи проволоки, выполните точную настройку сварочного напряжения и динамику для каждого уровня.
	- >> Для переключения между точной настройкой напряжения и регулировкой динамики нажмите кнопку правого регулятора.
	- >> Для переключения между разными уровнями мощности нажимайте кнопку левого регулятора.

**Совет:** для выключения функции Powerlog и включения логики 2T кнопки сварочной горелки нажмите кнопку логики сварочной горелки.

## 3.3.5 Панель управления: Weld Assist

Weld Assist — это утилита, подобная мастеру, предназначенная для облегчения выбора параметров сварки. Эта утилита предлагает пошаговый процесс выбора необходимых параметров и представляет выбор в легкодоступном виде. При использовании Weld Assist выбор осуществляется с помощью двух регуляторов.

*Функция Weld Assist доступна для сварки MIG.*

⋒

*Информация о выбранной в данный момент присадочной проволоке и защитном газе отображается и используется в качестве основы в Weld Assist. При необходимости настройки присадочной проволоки и защитного газа можно изменить, для этого нажмите и удерживайте кнопку Weld Assist.*

**1.** Сначала нажмите кнопку Weld Assist, чтобы открыть вид, а затем нажмите правый регулятор, чтобы продолжить выбор.

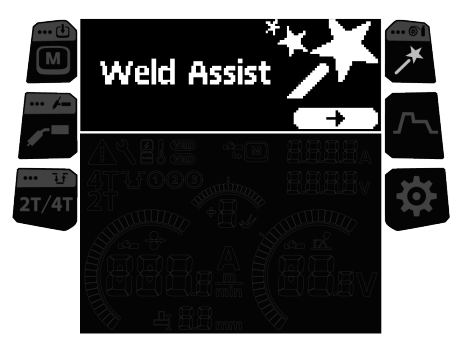

#### **2.** Выберите:

>> Толщина материала (1...10 мм). (В положении PG максимальная толщина материала составляет 3 мм).

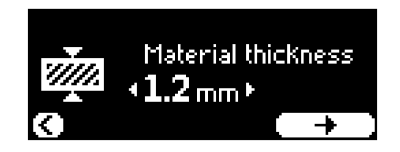

>> Тип соединения: стыковое соединение / угловое соединение / торцевое соединение / соединение внахлестку / Т-образное соединение / трубное соединение / соединение трубы и листа.

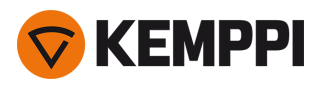

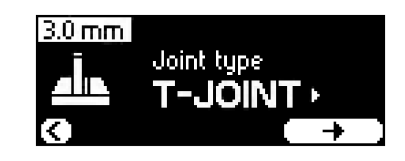

>> Положение: PA / PB / PC / PD / PE / PF / PG.

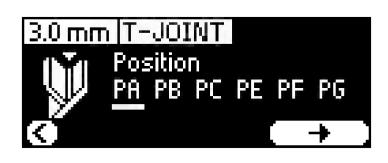

- **3.** Weld Assist предоставляет рекомендации для следующих параметров сварки:
	- >> Скорость подачи проволоки
	- >> Ток
	- >> Напряжение
- **4.** Подтвердите рекомендации Weld Assist для настроек сварки, сохранив значения параметров в канале памяти.

**Совет:** В Weld Assist можно вернуться к предыдущим шагам путем нажатия кнопки левого регулятора.

После сохранения рекомендованных значений они будут применены автоматически. Параметры сварки, созданные с использованием функции Weld Assist, можно настраивать в обычном режиме.

## <span id="page-40-0"></span>3.3.6 Панель управления: Параметры сварки

Параметры сварки специфичны для сварочного процесса, соответствующим образом они отображаются и регулируются. Выбор сварочных процессов основан на активном канале памяти и его настройках.

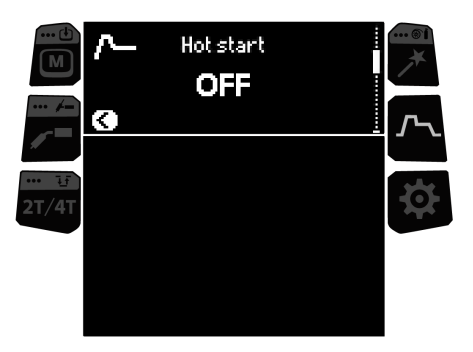

#### **Регулировка параметров сварки**

- **1.** Поверните правый регулятор, чтобы выделить интересующий параметр сварки.
- **2.** Поверните правый регулятор, чтобы выбрать параметр сварки для регулировки.
- **3.** Поверните правый регулятор, чтобы отрегулировать значение параметра сварки.
	- >> В зависимости от регулируемого параметра см. также таблицу Параметры сварки с дополнительной информацией ниже.

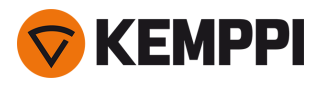

**4.** Подтвердите новое значение / выбор, нажав правый регулятор.

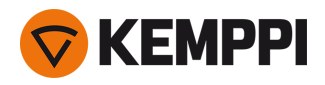

### **Параметры сварки**

#### **Параметры сварки для MIG и 1-MIG**

*Приведенные ниже параметры доступны для регулировки для процессов ручной сварки MIG и 1-MIG.*

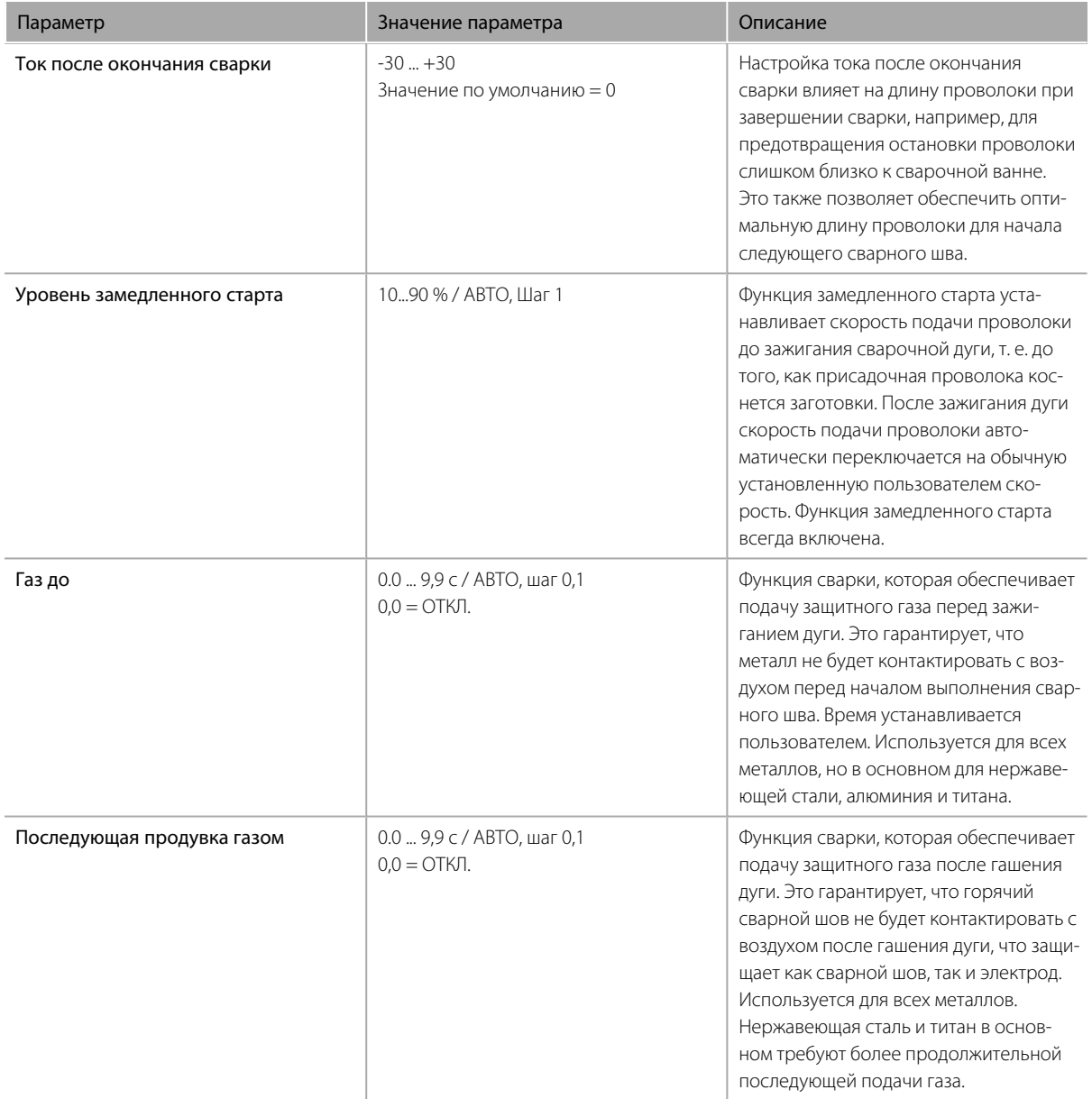

#### **Параметры сварки 1-MIG**

*Приведенные ниже параметры доступны для регулировки процесса 1-MIG.*

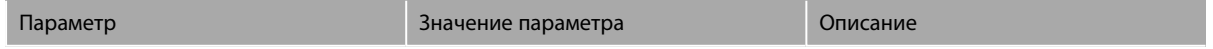

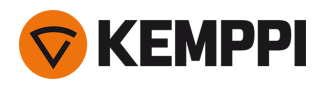

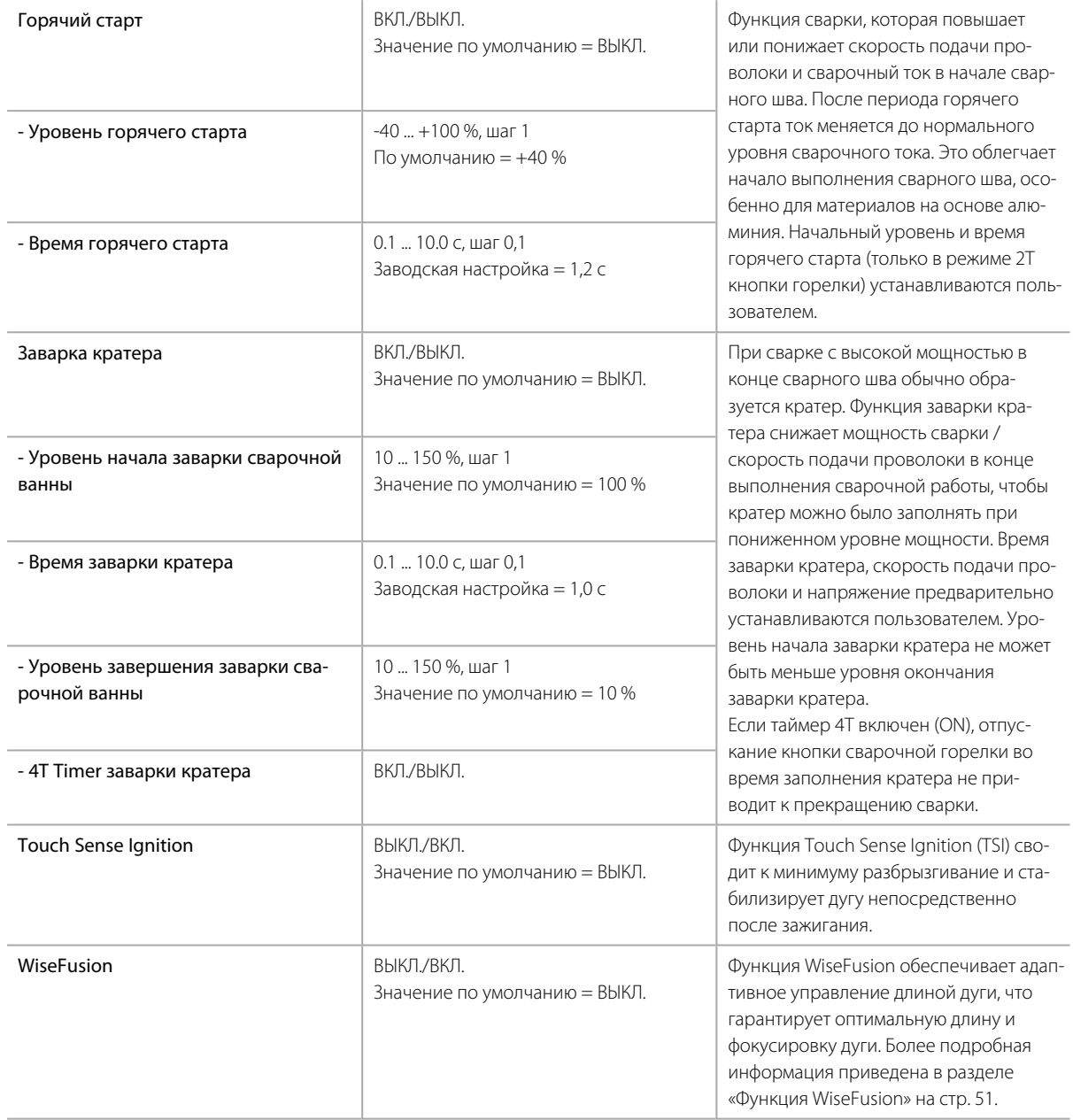

### **Параметры сварки Pulse / DPulse / MAX Position (только Master M 355)**

*Перечисленные здесь параметры доступны для настройки при импульсной сварке и сварке MAX Position в допол-*нение к параметрам сварки MIG и 1-MIG. Более подробную информацию о сварочном процессе см. в разделе [«Допол](#page-47-0)*нительное [руководство](#page-47-0) по функциям» на стр. 48.*

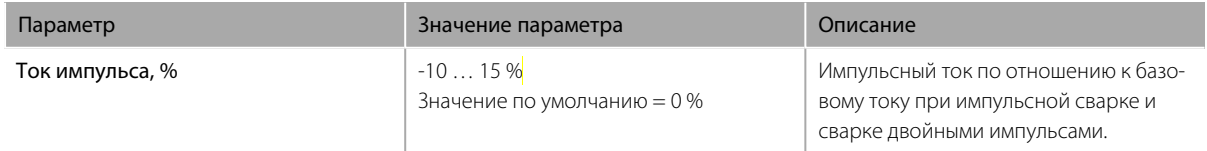

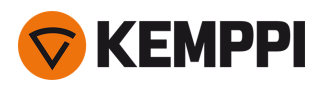

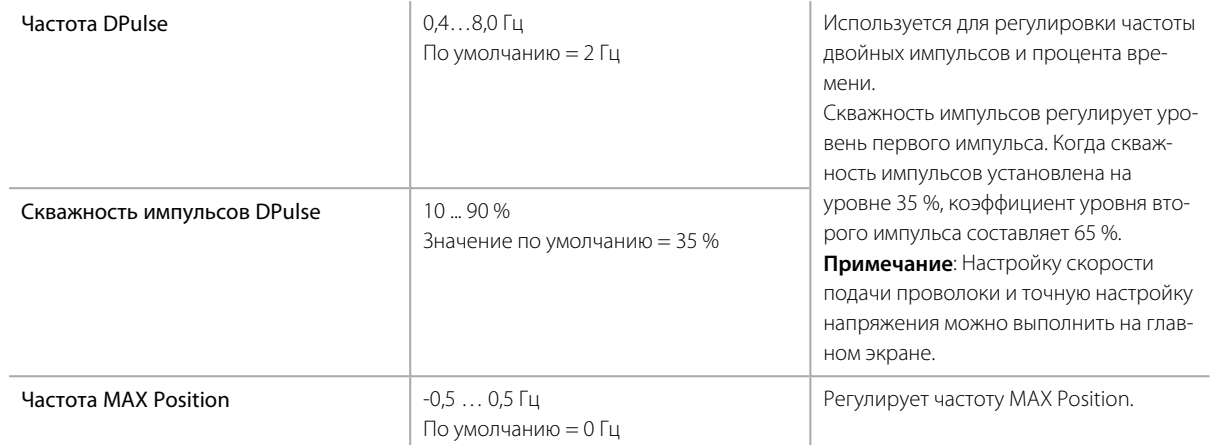

## <span id="page-44-0"></span>3.3.7 Панель управления: Настройки системы

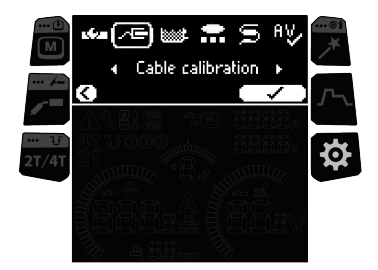

#### **Изменение настроек**

- **1.** Поверните правый регулятор, чтобы выделить интересующий параметр настройки.
- **2.** Поверните правый регулятор, чтобы выбрать параметр настройки для регулировки.
- **3.** Поверните правый регулятор, чтобы выбрать значение настройки.
	- >> В зависимости от регулируемого параметра настройки см. также таблицу Настройки с дополнительной информацией ниже.
- **4.** Подтвердите новое значение / выбор, нажав правый регулятор.

#### **Настройки**

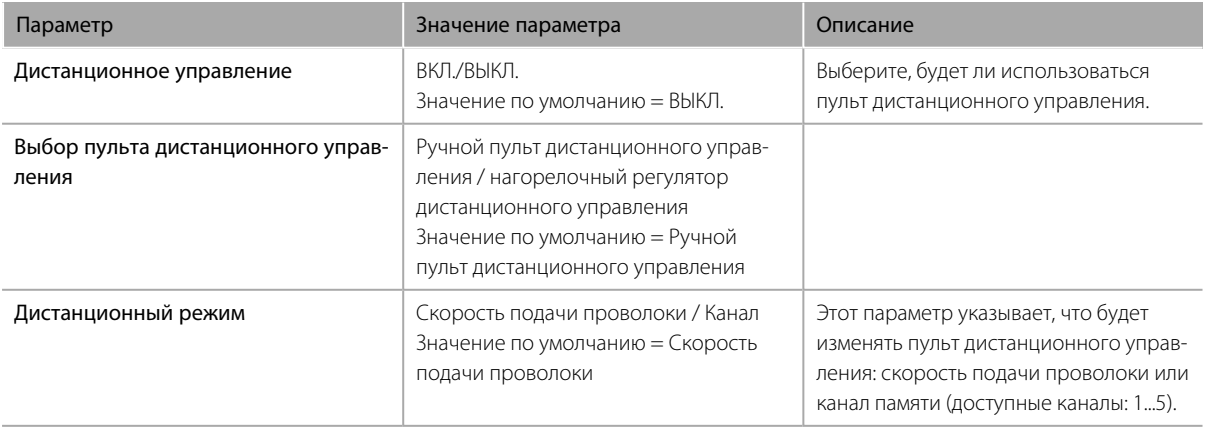

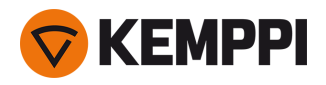

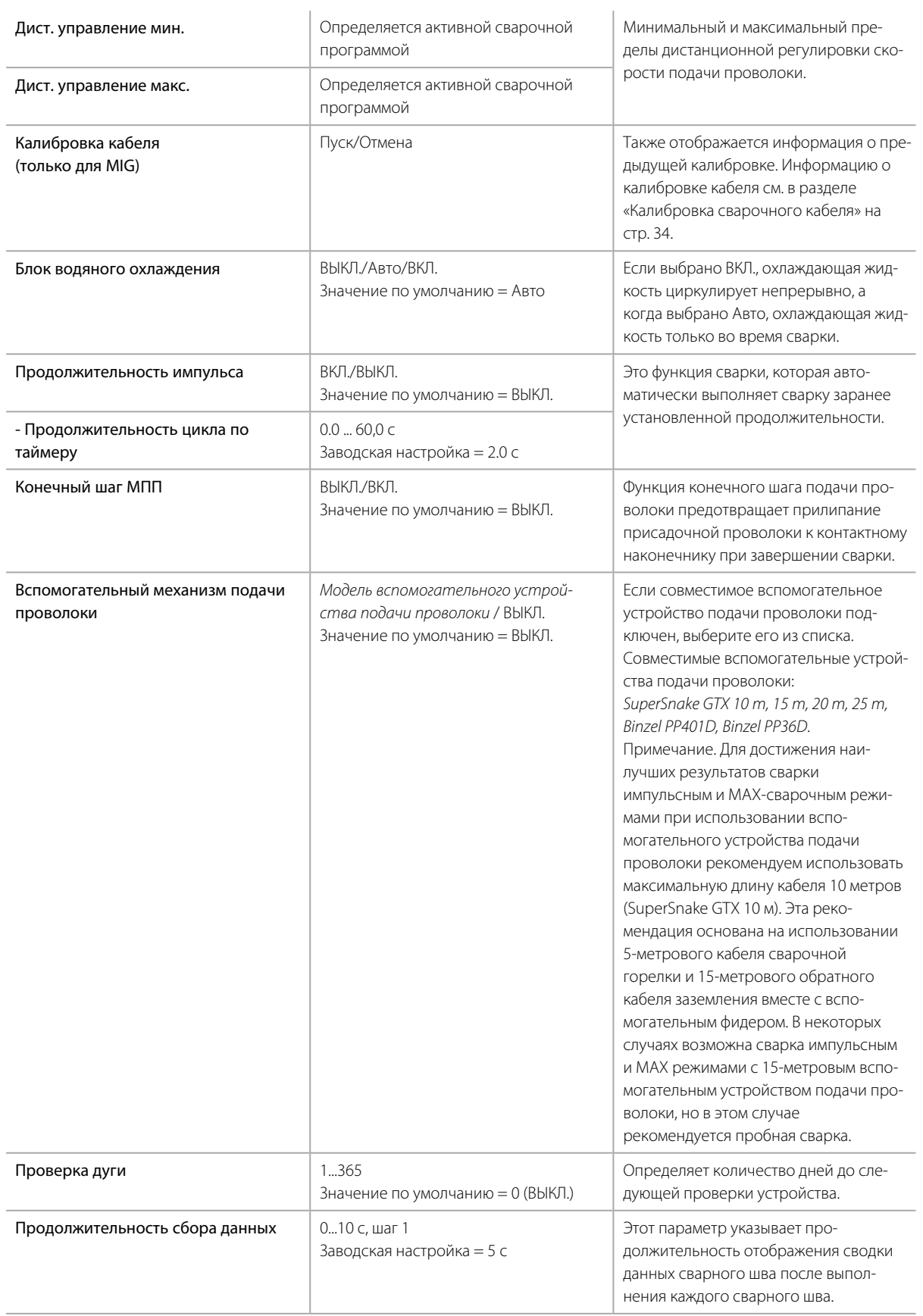

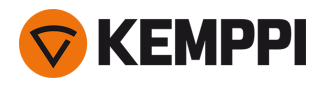

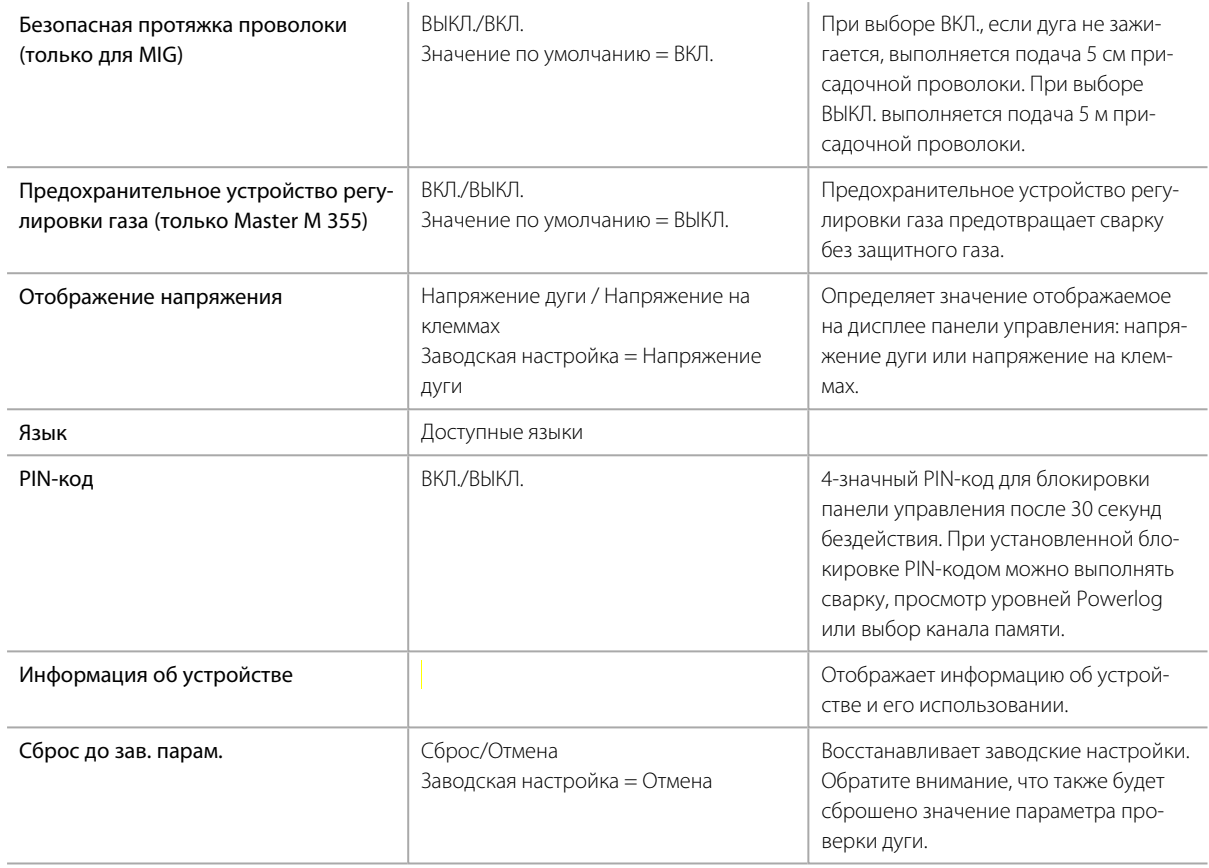

## 3.3.8 Панель управления: Сварочные данные

После выполнения каждого сварного шва в течение короткого времени отображается сводные данные сварного шва. Для изменения продолжительности отображения сварочных данных см. раздел «Панель [управления:](#page-44-0) [Настройки](#page-44-0) системы» на стр. 45.

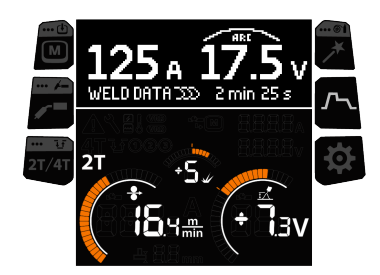

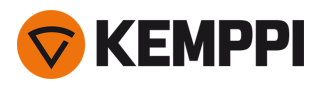

## <span id="page-47-0"></span>3.4 Дополнительное руководство по функциям

В этом разделе кратко рассмотрены некоторые функции Master M и приведена информация по их использованию.

## 3.4.1 1-MIG

1-MIG — это сварочный процесс MIG/MAG, при котором происходит автоматическое определение напряжения при изменении скорости подачи проволоки. Напряжение рассчитывается в зависимости от используемой программы сварки. Этот процесс подходит для всех материалов, защитных газов и положений сварки.

#### 3.4.2 Импульсная сварка

*Импульсная сварка возможна только в Master M 355.*

#### **Pulse**

### ЛЛ

Pulse — это автоматический сварочный процесс MIG/MAG, при котором ток пульсирует между базовым током и импульсным током. К преимуществам процесса Pulse относятся более высокая скорость сварки и производительность наплавки по сравнению со сваркой короткой дугой, пониженное тепловложение по сравнению со сваркой со струйным переносом металла, полукруглая дуга без разбрызгивания и ровный внешний вид сварного шва. Процесс Pulse подходит для сварки во всех пространственных положениях. Он идеально подходит для сварки алюминия и нержавеющей стали, особенно при небольших толщинах материала.

- >> Для использования процесса Pulse нажмите кнопку [сварочного](#page-34-0) процесса и выберите Pulse.
- >> Соответствующие параметры импульсной сварки становятся доступными для настройки. Дополнительную информацию см. в разделе «Параметры импульсной сварки» на панели [управления:](#page-40-0) Параметры [сварки](#page-40-0).

#### **DPulse**

#### տ<sup>ր</sup>տ

DPulse — это двухимпульсный сварочный процесс MIG / MAG с двумя отдельными уровнями мощности. Мощность сварки варьируется между этими двумя уровнями. Параметры каждого уровня контролируются независимо.

- >> Для использования процесса DPulse нажмите кнопку [сварочного](#page-34-0) процесса и выберите DPulse.
- >> Отрегулируйте скорость подачи проволоки и выполните точную настройку на [главном](#page-35-0) экране.
- >> Отрегулируйте частоту двойных импульсов и коэффициент импульсов в окне [параметров](#page-40-0) сварки.

## 3.4.3 Процесс MAX Cool

#### *Предлагается в качестве опции для Master M 355.*

MAX Cool — это сварочный процесс MIG/MAG с короткой дугой, предназначенный для сварки корневых проходов и листового металла (тонкого листа). Сварочный процесс с полным регулированием тока. MAX Cool не требует использования отдельного кабеля для измерения напряжения.

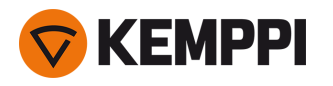

MAX Cool подходит для использования в любых положениях сварки и обеспечивает равномерную дугу и уменьшает брызги металла.

- >> Для использования процесса MAX Cool на панели управления нажмите кнопку выбора [сварочного](#page-34-0) про[цесса](#page-34-0) и выберите MAX Cool.
- >> Для регулировки скорости подачи проволоки на [главном](#page-35-0) экране поверните левый регулятор. Также показано влияние регулировки на толщину листа.
- >> Для точной регулировки тепловложения на [главном](#page-35-0) экране поверните правый регулятор.

#### MAX Cool поддерживает следующие комбинации присадочной проволоки и защитного газа:

- Сплошная железная проволока и Ar + 8...25 % CO<sub>2</sub> (1,0 мм, 1,2 мм)
- Сплошная железная проволока и CO<sub>2</sub> (1,0 мм, 1,2 мм)
- Сплошная проволока из нержавеющей стали и Ar + 2 % CO<sub>2</sub> (1,0 мм, 1,2 мм)
- **•** CuSi3 и Ar (1,0 мм)
- **•** CuAl8 и Ar (1,0 мм).

## 3.4.4 Процесс MAX Position

#### *Предлагается в качестве опции для Master M 355.*

MAX Position — это сварочный процесс MIG/MAG, оптимизированный для вертикальных угловых сварных швов (положение: PF). MAX Position выполняет автоматическое переключение между двумя отдельными уровнями мощности. Два уровня мощности могут использовать один и тот же процесс сварки или два разных процесса сварки.

- $>>$  Для использования процесса MAX Position на панели управления нажмите кнопку выбора [сварочного](#page-34-0) [процесса](#page-34-0) и выберите MAX Position. Частота MAX Position становится доступной для настройки в [окне](#page-40-0) [параметров](#page-40-0) сварки. Соотношение двух уровней мощности задано системой.
- >> Для регулировки средней скорости подачи проволоки на [главном](#page-35-0) экране на панели управления вращайте левый регулятор. Также показано влияние регулировки на толщину основного материала.
- >> Для точной регулировки сварочного напряжения на [главном](#page-35-0) экране на панели управления поверните правый регулятор.

MAX Position поддерживает следующие комбинации присадочной проволоки и защитного газа:

- Сплошная железная проволока и Ar + 18% CO<sub>2</sub> (1,0 мм, 1,2 мм)
- Сплошная железная проволока и Ar + 8% CO<sub>2</sub> (1,0 мм, 1,2 мм)
- Fe MC & Ar + 18% CO<sub>2</sub> (1,2 мм)
- Сплошная проволока из нержавеющей стали и Ar + 2% CO<sub>2</sub> (1,0 мм, 1,2 мм)
- **•** AlMg & Ar (1,0 мм, 1,2 мм)

MAX Position поддерживает основной материал со следующими значениями толщины:

**•** 3...12 мм.

MAX Position также использует другие процессы сварки (в зависимости от материала):

- **•** Fe и Fe МС: 1-MIG (с низкой мощностью) и импульсный MIG (с высокой мощностью)
- **•** Нерж. сталь и Al: Импульсная сварка MIG (во всем диапазоне мощностей).

## 3.4.5 Процесс MAX Speed

*Предлагается в качестве опции для Master M 355.*

MAX Speed — это процесс импульсной сварки MIG/MAG. Он предназначен для достижения максимальной скорости сварки и для сведения к минимуму тепловложения за счет изменения дуги при обычной сварке MIG/MAG.

Режим MAX Speed предназначен для сварки стали и нержавеющей стали в основном в положениях PA и PB. Он подходит для листов толщиной более 2,5 мм, оптимальная максимальная толщина листа составляет примерно 6 мм.

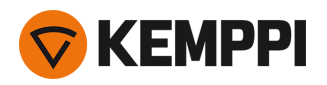

MAX Speed работает в диапазоне дуги со струйным переносом. Сварочный ток пульсирует с постоянной частотой и амплитудой. Длина дуги контролируется путем обычной регулировки напряжения. Низкоамплитудные импульсы MAX Speed обеспечивают эффективный режим переноса с более низкой скоростью подачи проволоки, чем при использовании обычной дуги MIG/MAG. Пульсирование незаметно для сварщика.

- >> Для использования процесса MAX Speed на панели управления нажмите кнопку выбора [сварочного](#page-34-0) про[цесса](#page-34-0) и выберите MAX Speed. Частота MAX Speed становится доступной для настройки на [главном](#page-35-0) [экране](#page-35-0). Диапазон значений частоты MAX Speed: 100 … 800 Гц, шаг 10 Гц, по умолчанию 300 Гц.
- >> Для регулировки скорости подачи проволоки на [главном](#page-35-0) экране поверните левый регулятор. Также показано влияние регулировки на толщину материала.
- >> Для точной регулировки сварочного напряжения на [главном](#page-35-0) экране поверните правый регулятор.

MAX Speed поддерживает следующие комбинации присадочной проволоки и защитного газа:

- Сплошная железная проволока и Ar + 18% CO<sub>2</sub> (1,0 мм, 1,2 мм)
- Сплошная железная проволока и Ar + 8% CO<sub>2</sub> (1,0 мм, 1,2 мм)
- Fe MC & Ar + 18% CO<sub>2</sub> (1,2 мм)
- <span id="page-49-0"></span>• Сплошная проволока из нержавеющей стали и Ar + 2% CO<sub>2</sub> (1,0 мм, 1,2 мм).

## 3.4.6 Функции логики кнопки сварочной горелки

Переключение между режимами 2T и 4T кнопки сварочной горелки осуществляется нажатием [кнопки](#page-34-0) логики сварочной [горелки](#page-34-0) на панели управления.

#### **2T**

В режиме 2T нажатие кнопки сварочной горелки зажигает дугу. Отпускание кнопки сварочной горелки гасит дугу.

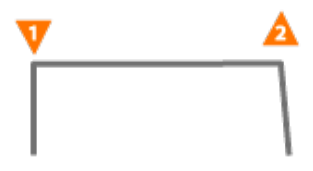

#### **4T**

В режиме 4T нажатие кнопки сварочной горелки включает предварительную подачу газа, а отпускание кнопки зажигает дугу. При повторном нажатии кнопки сварочной горелки дуга гасится. Отпускание кнопки отключает подачу газа после сварки.

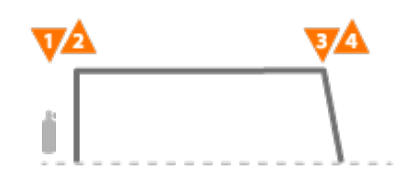

#### **Powerlog**

Функция логики кнопки сварочной горелки Powerlog позволяет пользователю переключаться между двумя или тремя различными уровнями мощности. В режиме Powerlog нажатие кнопки сварочной горелки включает предварительную подачу газа, а отпускание кнопки зажигает дугу. Быстрое нажатие кнопки сварочной горелки во время сварки переключает уровни (после последнего установленного уровня мощности выбирается первый уровень). Длительное нажатие кнопки сварочной горелки на любом из уровней во время сварки выключает дугу.

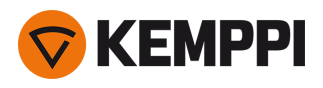

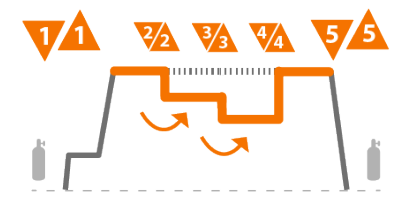

Чтобы воспользоваться функцией Powerlog, нажмите и удерживайте кнопку логики [сварочной](#page-34-0) горелки и выберите количество используемых уровней мощности (2 или 3). Установите уровни мощности для этой функции. На каждом уровне доступны следующие параметры для настройки:

- **•** Скорость подачи проволоки
- **•** Напряжение / точная настройка
- **•** Динамика.

*Для процессов ручной MIG , DPulse или MAX функция логики кнопки сварочной горелки Powerlog недо-*⋒ *ступна.*

*Логику кнопки сварочной горелки Powerlog невозможно использовать с пультом дистанционного управ-*⋒ *ления. Если при использовании пульта дистанционного управления выбран канал памяти Powerlog, логика кнопки сварочной горелки автоматически переключается на 4T.*

## <span id="page-50-0"></span>3.4.7 Функция WiseFusion

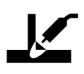

#### *Доступна только для Master M 355.*

Функция WiseFusion обеспечивает адаптивное управление длиной дуги, что гарантирует оптимальную длину и фокусировку дуги. Функция WiseFusion повышает скорость сварки, улучшает провар и снижает тепловложение. Функция WiseFusion допускает использование в широком диапазоне мощностей (короткая дуга, полукруглая дуга и дуга со струйным переносом металла). Функция WiseFusion совместима со сварочными процессами 1-MIG, MAX Position и импульсной сваркой MIG.

- >> Для использования функции WiseFusion выберите [представление](#page-40-0) параметров сварки на панели управления и активируйте функцию WiseFusion.
- >> Для регулировки скорости подачи проволоки в главном [представлении](#page-35-0) на панели управления вращайте левый регулятор.
- >> Для точной настройки тепловложения во время сварки вращайте правый регулятор на [главном](#page-35-0) экране панели управления.

#### Более подробная информация о продуктах Wise приведена на сайте www.kemppi.com.

## 3.4.8 WeldEye с DCM (дополнительная принадлежность)

Программное обеспечение для управления сваркой WeldEye компании Kemppi также доступно для использования с системой Master M. Для его использования необходимо дополнительное устройство Digital Connectivity Module (DCM). Модуль DCM подключается непосредственно к разъему управления системы Master M с помощью кабелей и адаптеров, которые входят в комплект поставки устройства DCM.

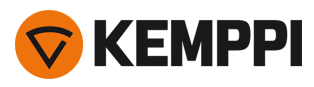

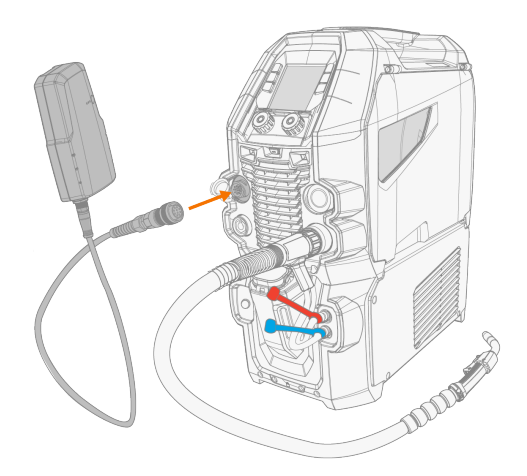

Более подробная информация по установке и использованию устройства DCM приведена на сайте [userdoc.kemppi.com](https://userdoc.kemppi.com/om/dcm-weldeye/en/content/topics/a_introduction/general.htm) (DCM/WeldEye).

#### **Откройте для себя WeldEye — универсальное программное обеспечение управления сваркой**

WeldEye — основной инструмент и место для упорядоченного хранения документов, связанных со сваркой. WeldEye — это универсальное решение для управления сварочным производством.

Модульная структура WeldEye основана на различных полезных функциях, которые покрывают нужды широкого спектра отраслей промышленности и задач, связанных со сваркой:

#### **•** Процедуры сварки

>> Включает цифровую библиотеку и управление шаблонами предварительных технологических карт сварки, протоколов аттестации процедур сварки и технологических карт сварки в соответствии с основными стандартами сварки.

#### **•** Персонал и квалификация

>> Включает процессы управления и обновления квалификационных сертификатов всего персонала: сварщиков и инспекторов.

#### **•** Управление качеством

>> Включает функции проверки качества с цифровыми технологическими картами сварки и контроль соответствия квалификации по автоматически собранным цифровым сварочным данным.

#### **•** Управление сваркой

>> Включает функции регистрации документов и инструменты для комплексного документирования и управления сварочными проектами.

Более подробная информация о WeldEye приведена на сайте [www.weldeye.com](https://www.weldeye.com/).

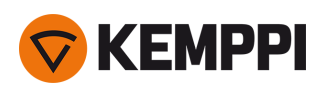

## 3.5 Использование пульта дистанционного управления

### **Пульт дистанционного управления HR43**

Для регулировки скорости подачи проволоки поверните регулятор на пульте дистанционного управления.

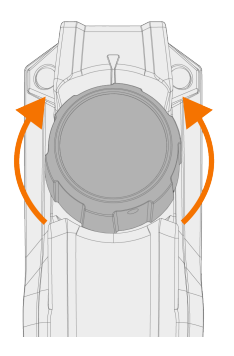

Для изменения с помощью пульта дистанционного управления измените канала памяти, а не скорости подачи проволоки. Измените параметр в настройках панели управления («Панель [управления:](#page-44-0) Настройки системы» на [стр. 45](#page-44-0)).

#### **Пульт дистанционного управления HR40**

Функции регулятора HR40 определяются выбранным сварочным процессом и зависят от настроек двух регуляторов на пульте управления.

- **•** Регулятор 1: Скорость подачи проволоки / канал
	- >> Для изменения с помощью пульта дистанционного управления измените канала памяти, а не скорости подачи проволоки. Измените параметр в настройках панели управления («Панель [управления:](#page-44-0) Настройки [системы»](#page-44-0) на стр. 45).
	- >> Минимальную и максимальную скорость подачи проволоки для дистанционного управления можно установить в настройках панели управления. Минимальные и максимальные значения также влияют на разрешение настройки пульта дистанционного управления.

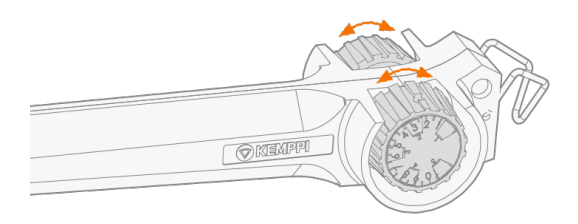

- **•** Регулятор 2: Сварочное напряжение / точная настройка сварочного напряжения
	- >> Регулировка сварочного напряжения или точная настройка сварочного напряжения в зависимости от активного сварочного процесса.

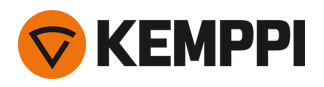

## 3.6 Изменение полярности сварки

Для сварки TIG необходимо изменить полярность сварки. Кроме того, изменение полярности сварки также требуется для некоторых присадочных проволок. Проверьте рекомендованную полярность сварки для конкретного типа сварочной проволоки.

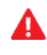

*Перед началом работы с электрическими компонентами убедитесь в том, что сварочный аппарат отключен от сети.*

Необходимые инструменты:

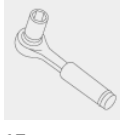

17 мм

- **1.** Выключите сварочный аппарат и отключите его от сети.
- **2.** Откройте лючок в шкафу механизма подачи проволоки.
- **3.** Снимите резиновые колпачки с клемм полярности.

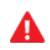

*При обращении с электрическими деталями соблюдайте осторожность.*

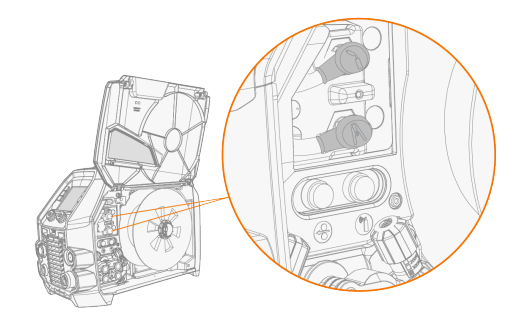

**4.** Открутите крепежные болты и снимите шайбы с клемм.

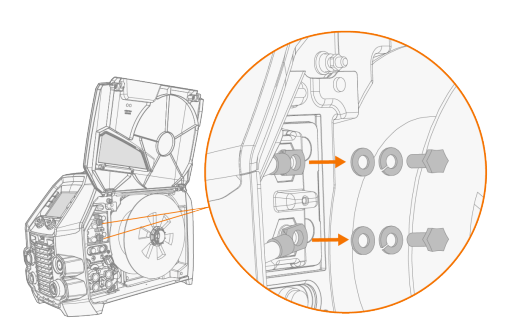

- **5.** Подключите кабели к клеммам полярности в соответствии с рекомендациями.
- **6.** Установите на место шайбы и болты. Выполните затяжку с усилием 17 Нм.
- **7.** Установите на место резиновые колпачки.

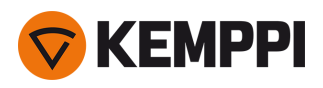

# 3.7 Подъем оборудования Master M

*Если газовый баллон установлен на тележке, НЕ ПЫТАЙТЕСЬ поднимать тележку с газовым баллоном.*

#### **Транспортировочная ручка:**

Транспортировочную ручку можно использовать для механического подъема (только для перемещения, но не для подвешивания), когда устройство не установлено на блоке охлаждения или на тележке.

Подсоедините крюк лебедки к транспортировочной ручке.

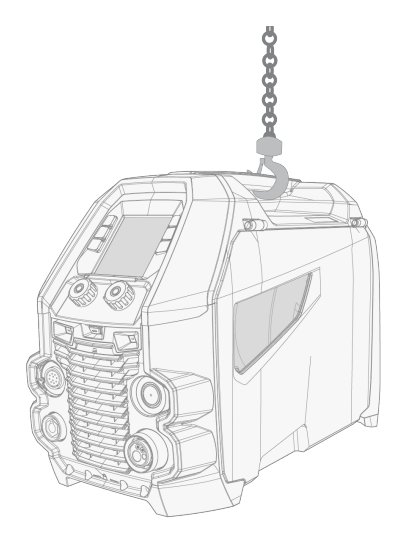

#### **4-колесная тележка:**

- **1.** Убедитесь, что сварочное оборудование правильно закреплено на тележке.
- **2.** Прикрепите цепь с четырьмя ветвями или ремни от крюка лебедки к четырем точкам подъема на тележке с обеих сторон сварочного оборудования.

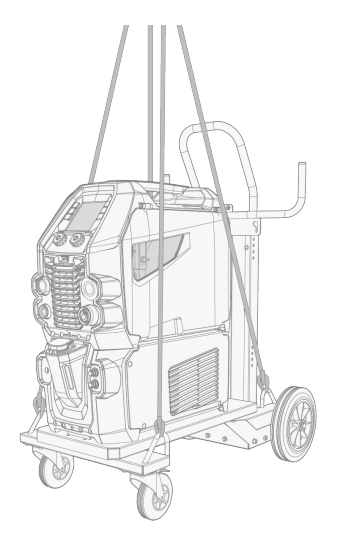

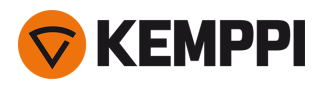

#### **2-колесная тележка (только T25MT):**

- **1.** Убедитесь, что сварочное оборудование правильно закреплено на тележке.
- **2.** Прикрепите крюк лебедки к подъемной ручке на тележке.

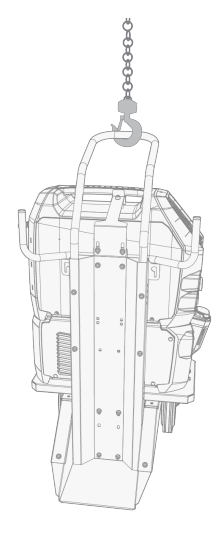

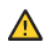

*Не поднимайте оборудование, установленное на тележке T35A.*

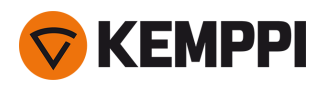

# 4. ТЕХНИЧЕСКОЕ ОБСЛУЖИВАНИЕ

При обдумывании и планировании регламентного технического обслуживания учитывайте периодичность использования сварочной системы и условия ее эксплуатации.

Правильная эксплуатация сварочного аппарата и регулярное техническое обслуживание позволят избежать нежелательных простоев и отказов оборудования.

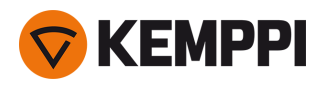

# 4.1 Ежедневное техническое обслуживание

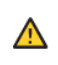

*Перед выполнением любых операций с электрическими кабелями отключите источник питания от электросети.*

#### **Техническое обслуживание сварочного аппарата**

Для поддержания надлежащего функционирования сварочного аппарата соблюдайте следующий порядок технического обслуживания:

- **•** Убедитесь, что все кожухи и компоненты находятся в хорошем состоянии.
- **•** Проверьте все кабели и разъемы. Не используйте их, если они повреждены, и обратитесь в службу поддержки для замены.
- **•** Проверьте ролики механизма подачи проволоки и ручку прижимного усилия. При необходимости очистите и смажьте небольшим количеством светлого машинного масла.

Для проведения ремонта обратитесь в компанию Kemppi через сайт [www.kemppi.com](https://www.kemppi.com/) или к дилеру.

#### **Техническое обслуживание сварочных пистолетов**

Инструкцию по эксплуатации горелки Flexlite GX MIG см. на сайте [userdoc.kemppi.com](https://userdoc.kemppi.com/ru/content/topics/main.htm).

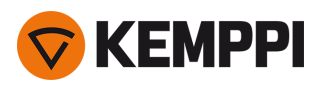

# 4.2 Периодическое техническое обслуживание

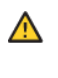

*К выполнению периодического обслуживания допускается только квалифицированный обслуживающий персонал.*

*К выполнению электрических работ допускается только квалифицированный электрик.*

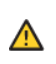

*Перед снятием крышки отсоедините источник питания от сети питания и подождите приблизительно 2 минуты до разрядки конденсатора.*

Проверяйте электрические разъемы оборудования не реже одного раза в шесть месяцев. Очистите окисленные детали и затяните ослабленные соединения.

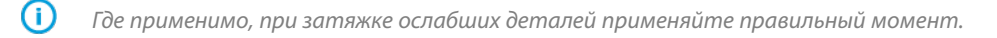

Удалите пыль и грязь с наружных частей оборудования, например, при помощи мягкой кисти и пылесоса. Кроме того, очистите вентиляционную решетку в задней части оборудования. Не используйте сжатый воздух, поскольку грязь может плотно набиваться в щели радиатора.

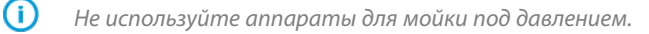

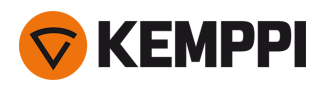

# 4.3 Сервисные центры

Сервисные центры компании Kemppi проводят периодическое техническое обслуживание сварочного оборудования согласно контракту Kemppi на техническое обслуживание.

Основные этапы процедуры обслуживания сервисного центра:

- **•** Очистка оборудования
- **•** Техническое обслуживание сварочных инструментов
- **•** Проверка разъемов и переключателей
- **•** Проверка всех электрических соединений
- **•** Проверка сетевого кабеля и вилки источника питания
- **•** Ремонт дефектных деталей и замена дефектных компонентов
- **•** Контроль качества технического обслуживания
- **•** Проверка и калибровка параметров и рабочих характеристик, если необходимо

Ближайший сервисный центр можно найти с помощью веб-сайта [Kemppi](http://www.kemppi.com/en-US/contacts/).

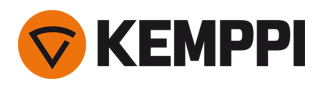

# 4.4 Поиск и устранение неисправностей

*Перечисленные проблемы и их возможные причины описаны в общих чертах. Они приведены в качестве*  $\odot$ *примеров некоторых типичных ситуаций, возможных при нормальной эксплуатации сварочной системы.*

*Сварочный аппарат:*

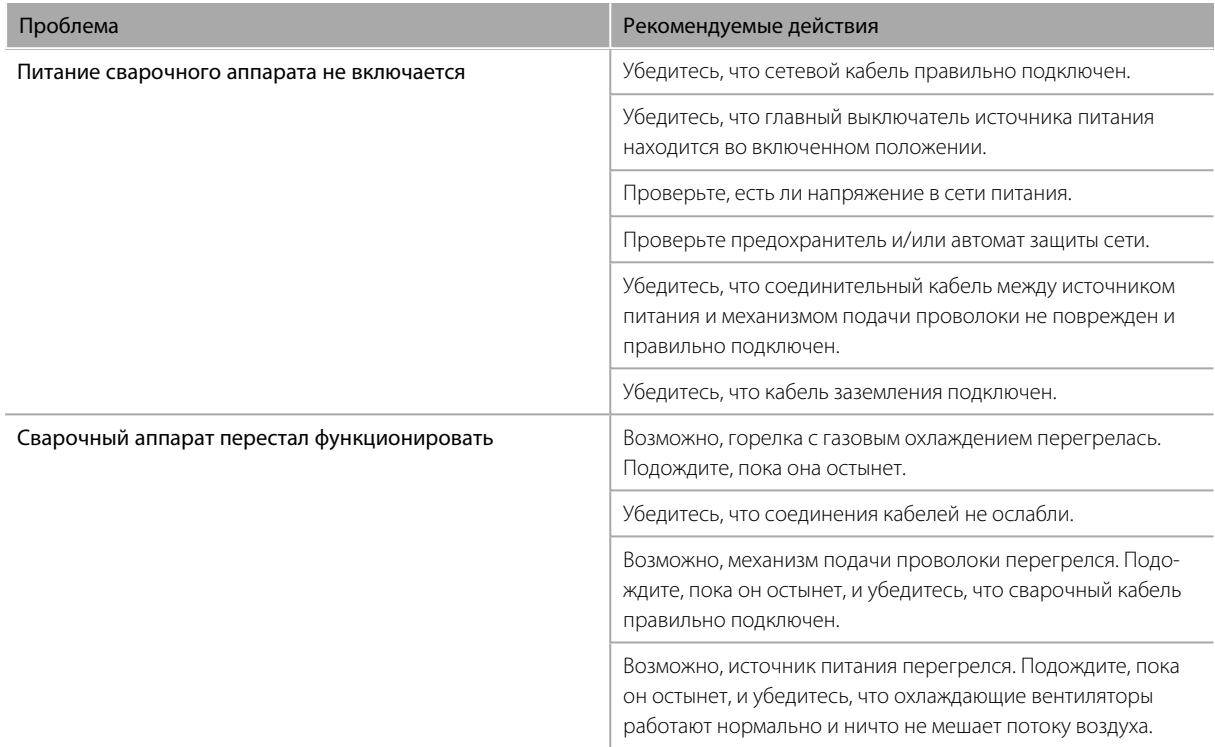

#### *Подача проволоки:*

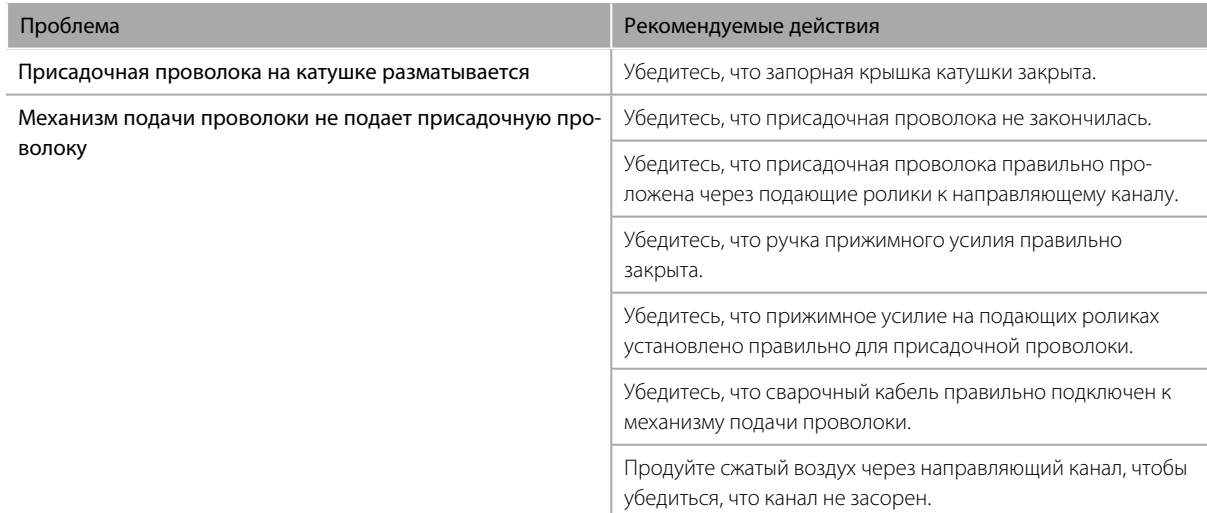

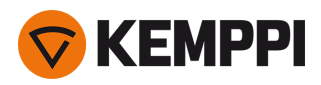

#### *Качество сварного шва:*

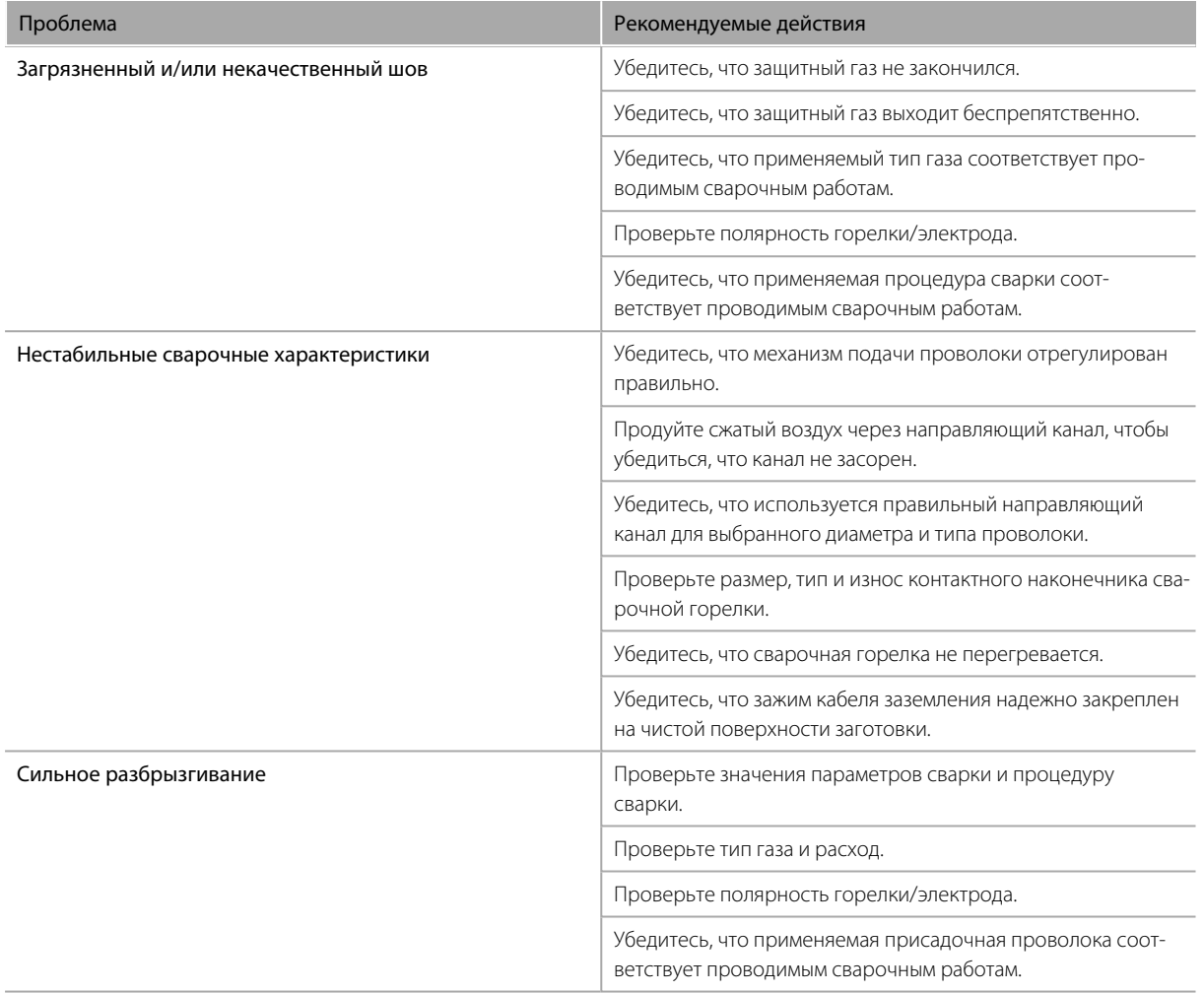

«Коды ошибок» на [следующей](#page-62-0) странице

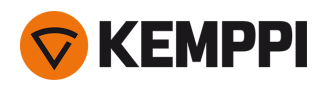

# <span id="page-62-0"></span>4.5 Коды ошибок

В случае обнаружения ошибки на панели управления отображается код, название и возможная причина ошибки, а также предлагаемое действие по устранению проблемы.

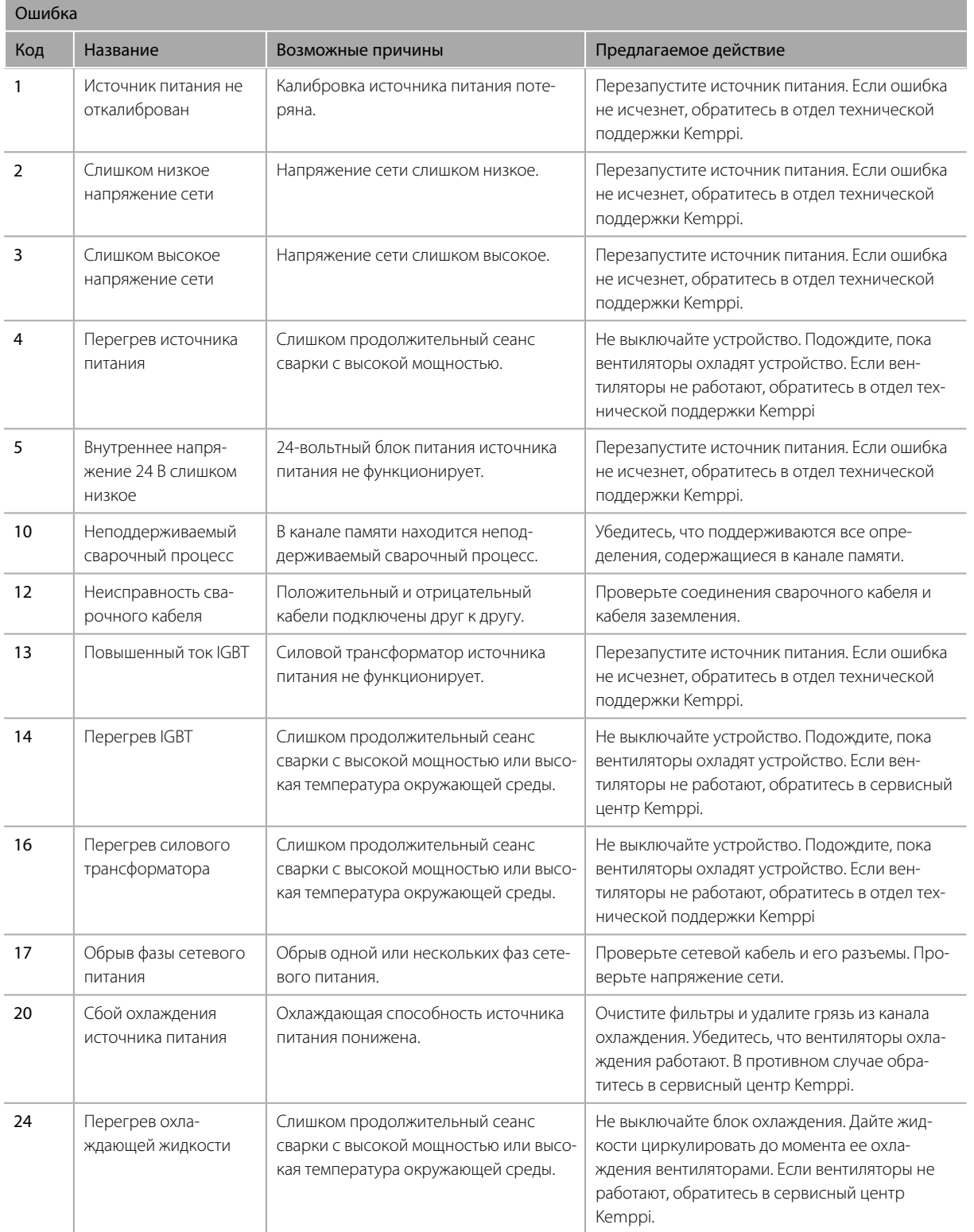

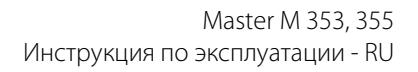

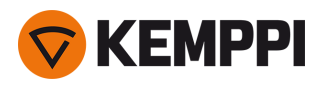

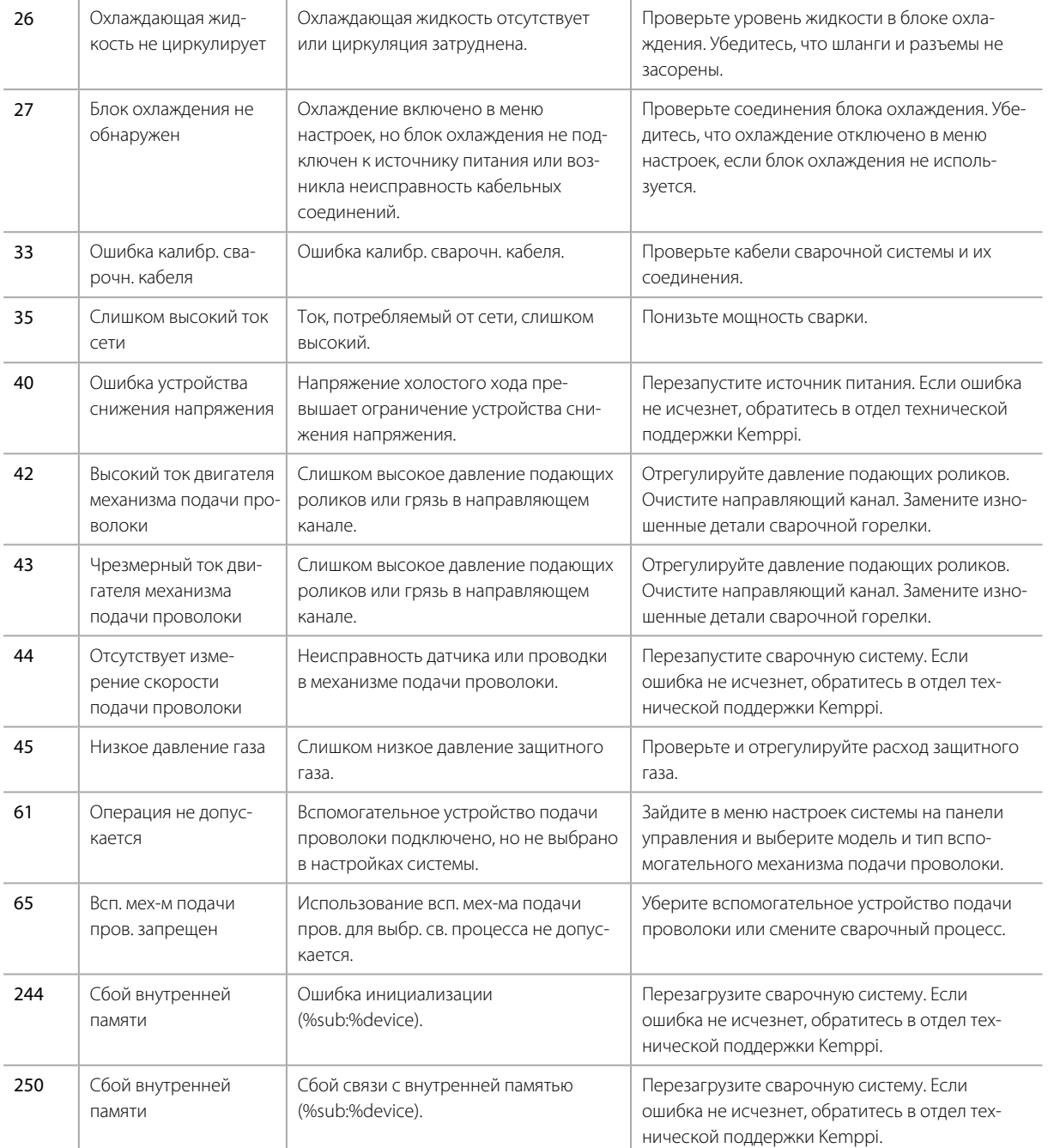

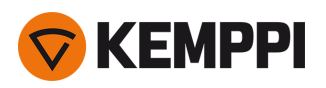

# 4.6 Установка и очистка воздушного фильтра источника питания (дополнительная принадлежность)

Дополнительный воздушный фильтр источника питания можно купить отдельно. Воздушный фильтр поставляется в корпусе, предназначенном для установки непосредственно на воздухозаборник источника питания.

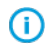

*Использование дополнительного воздушного фильтра снижает номинальные уровни мощности источника питания следующим образом (при 40 °C): 60 % >>> 45 % и 100 % >>> 100 %-20 А. Это вызвано незначительным сокращением притока охлаждающего воздуха.*

#### Необходимые инструменты:

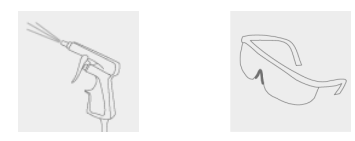

#### **Установка и замена**

**1.** Поместите узел воздушного фильтра на воздухозаборник источника питания и зафиксируйте его с помощью зажимов на кромках корпуса.

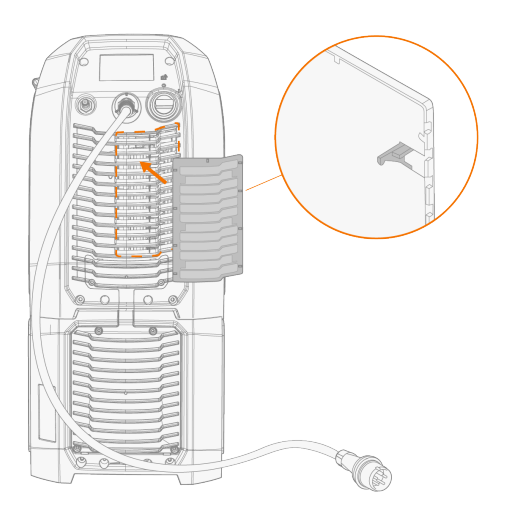

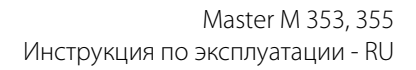

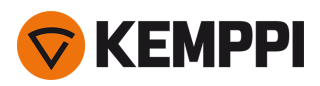

### **Очистка**

- **1.** Снимите воздушный фильтр с источника питания, освободив зажимы на кромках корпуса воздушного фильтра.
- **2.** Для очистки продуйте воздушный фильтр сжатым воздухом.

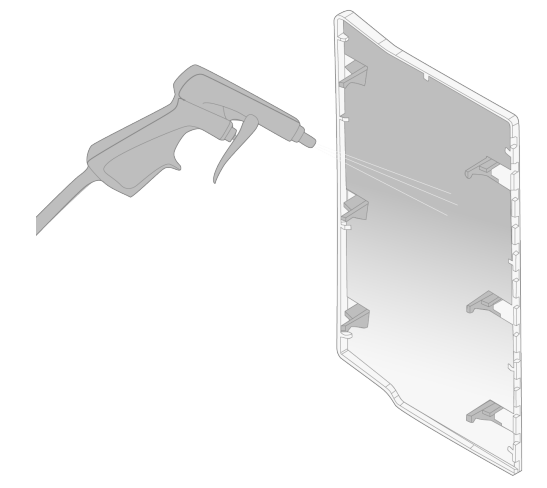

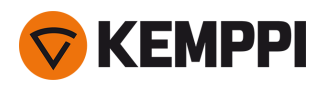

## 4.7 Утилизация

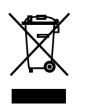

Запрещается утилизировать электрическое оборудование вместе с обычными бытовыми отходами!

В соответствии с Директивой ЕС 2012/19/EU по утилизации электрического и электронного оборудования и Европейской директивой 2011/65/EU по ограничению использования определенных вредных веществ в электрическом и электронном оборудовании и их реализации согласно национальному законодательству электрическое оборудование, которое отработало свой срок службы, необходимо собирать отдельно и отправлять на соответствующее предприятие по утилизации, выполняющее требования по охране окружающей среды. Владелец оборудования обязан отправить списанное оборудование в региональный центр сбора отработанного оборудования согласно инструкциям местных органов власти или представителя компании Kemppi. Соблюдая указания данных Европейских Директив, вы вносите свой вклад в дело защиты окружающей среды и здоровья людей.

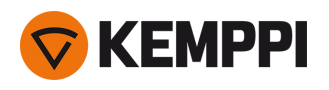

## 5. ТЕХНИЧЕСКИЕ ХАРАКТЕРИСТИКИ

### **Технические характеристики:**

- **•** Технические характеристики аппарата Master M см. на сайте «Аппараты Master M» на [следующей](#page-68-0) странице.
- **•** Технические характеристики блока охлаждения Master M см. на сайте «Блок [охлаждения](#page-73-0) Master M» на стр. 74.

#### **Дополнительная информация:**

- **•** Информацию о расходных материалах для проволокоподающих механизмов см. на сайте. [«Расходные](#page-76-0) материалы для механизма подачи [проволоки»](#page-76-0) на стр. 77
- **•** Информация для заказа приведена в разделе [«Информация](#page-75-0) для заказа Master M» на стр. 76.

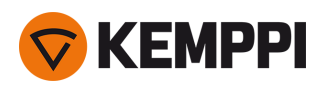

# <span id="page-68-0"></span>5.1 Аппараты Master M

### Master M 353 G, 355 G

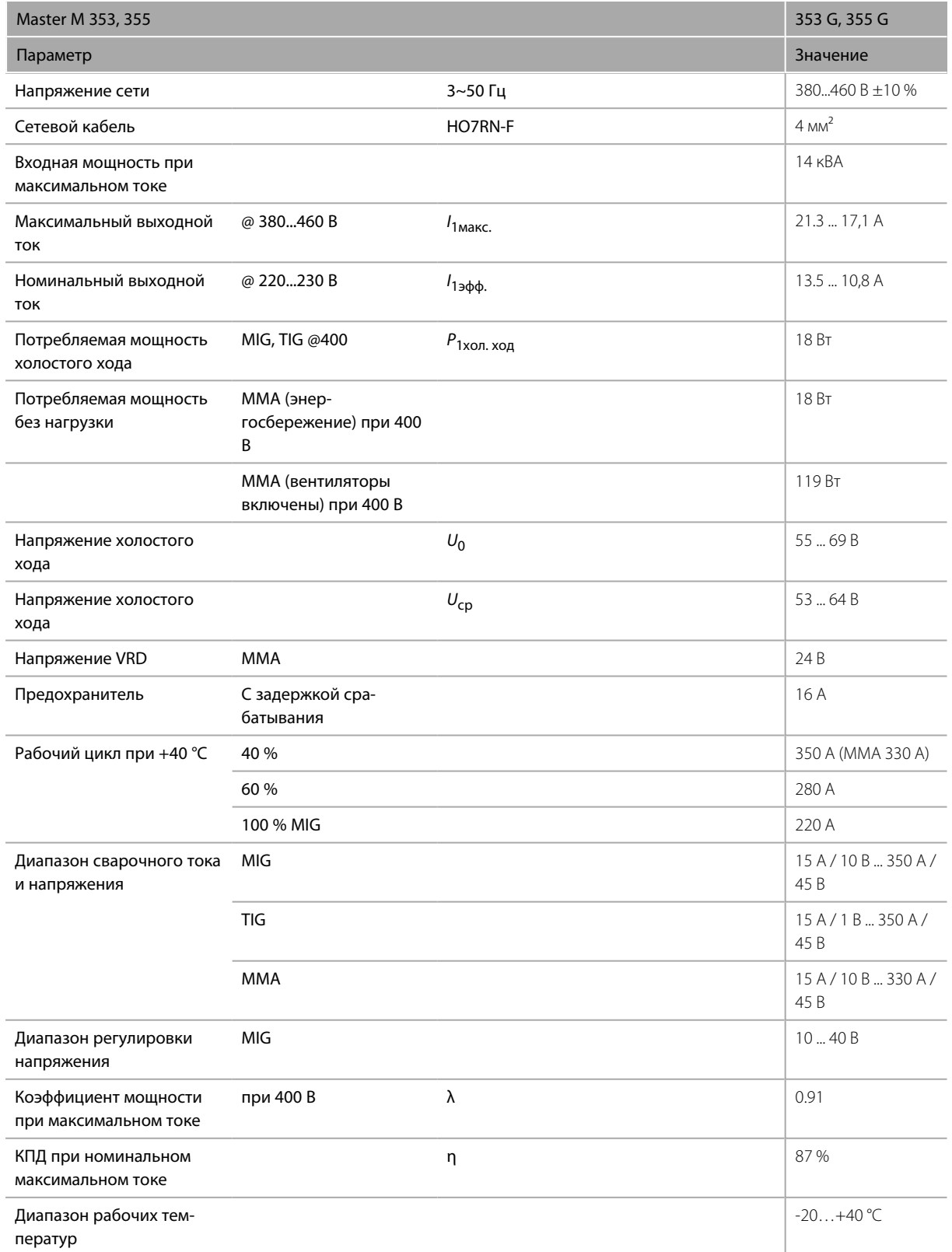

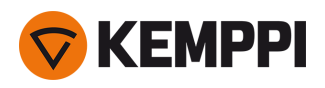

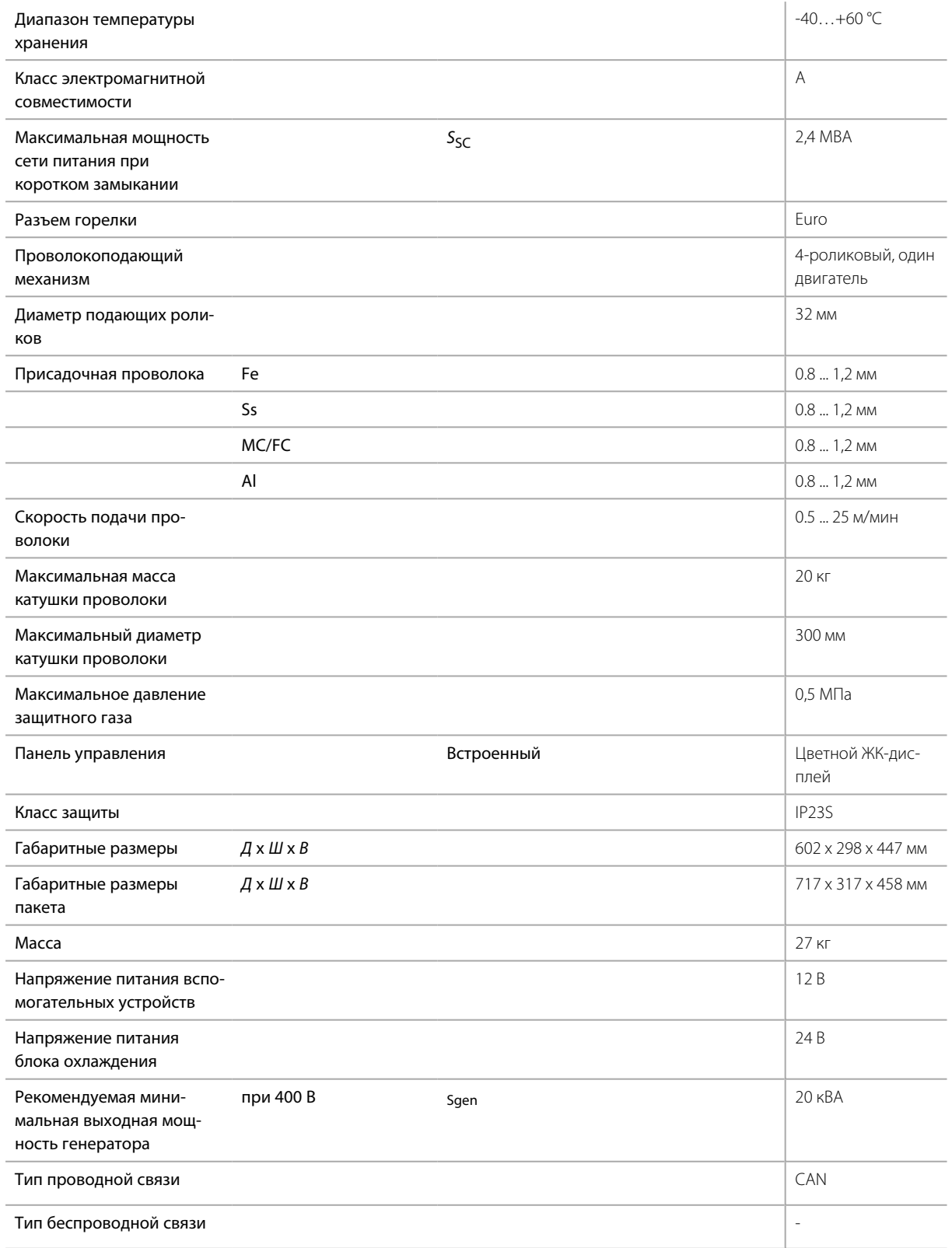

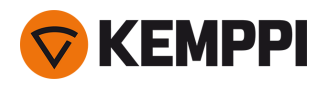

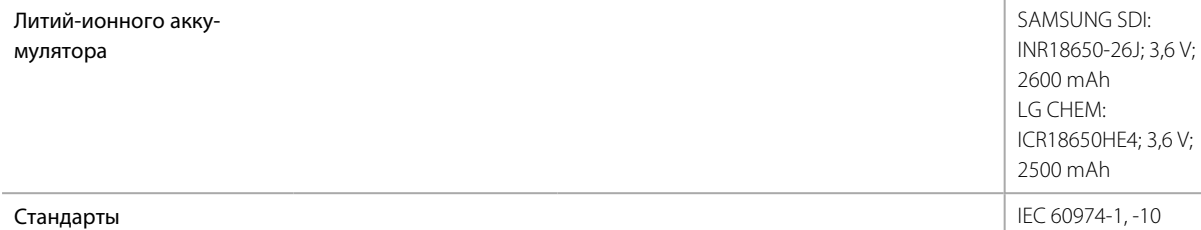

#### Master M 353 GM, 355 GM

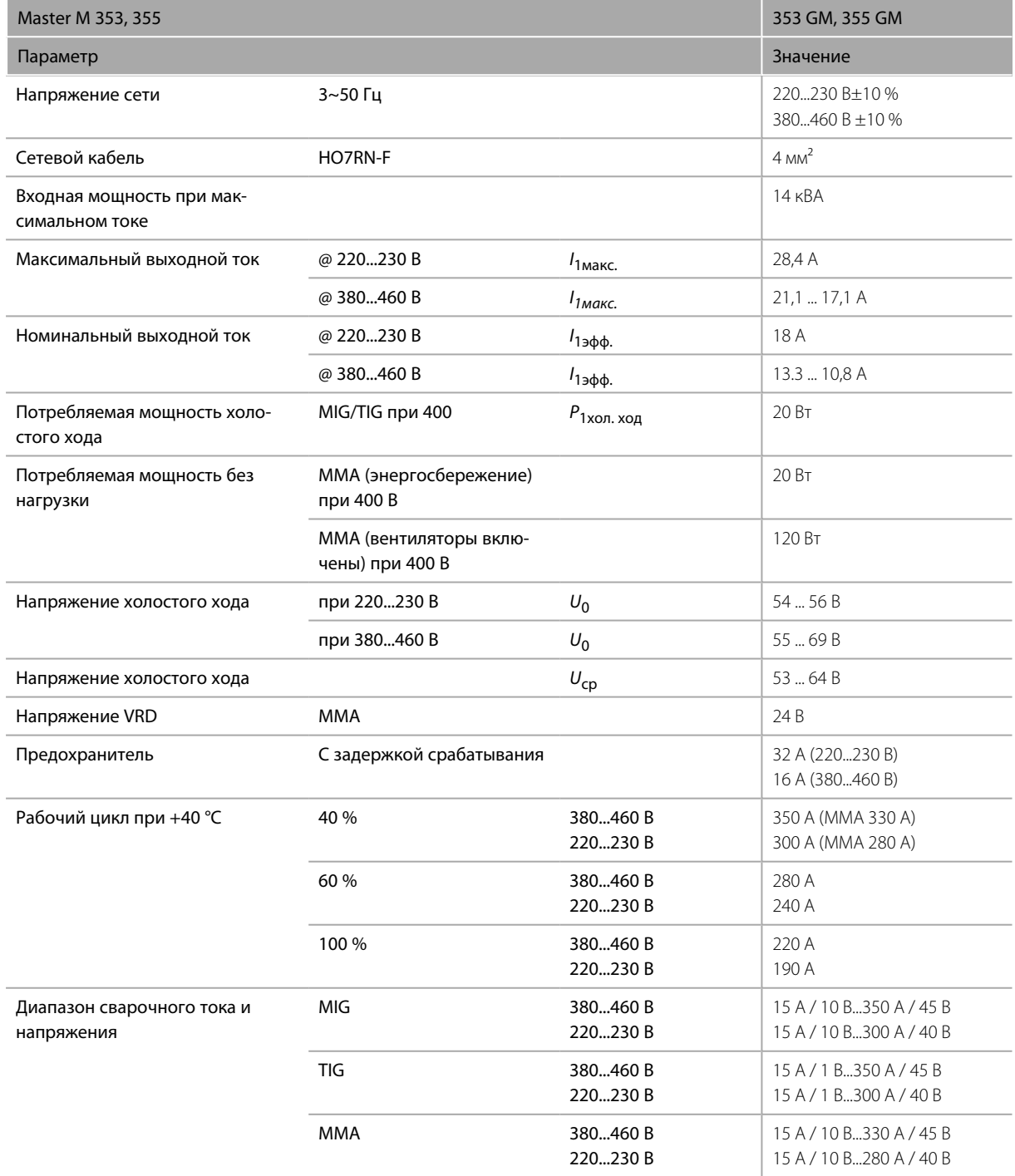

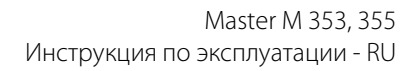

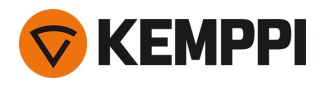

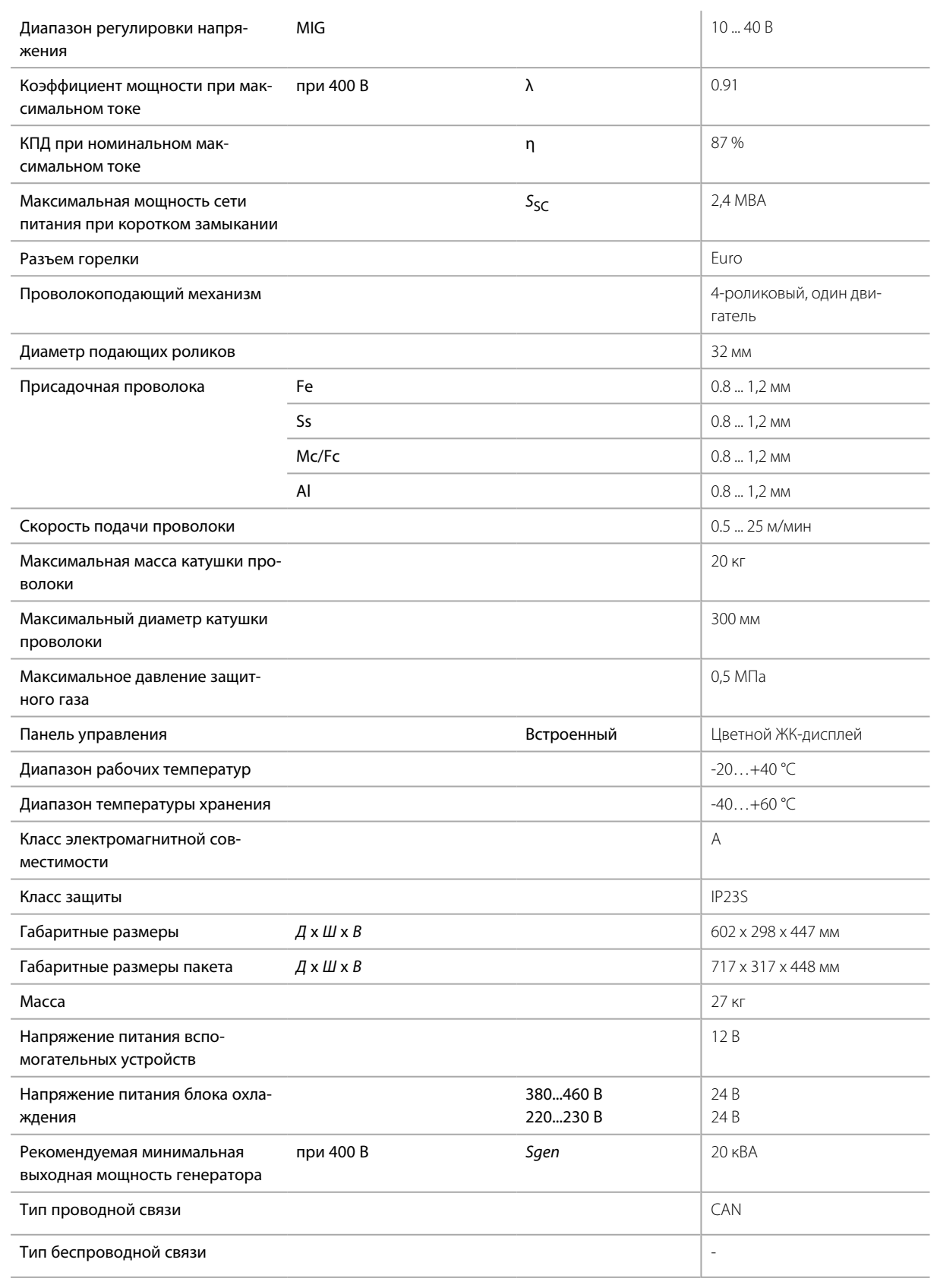
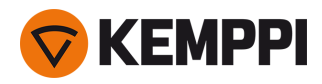

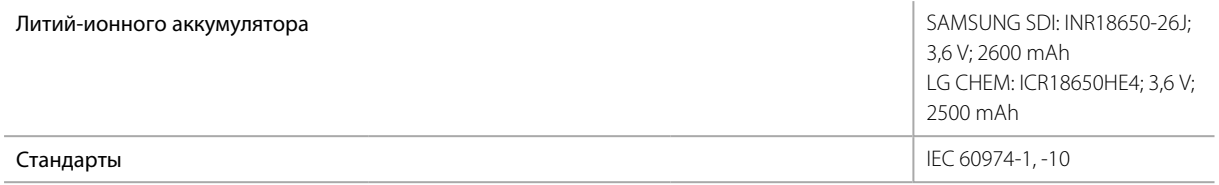

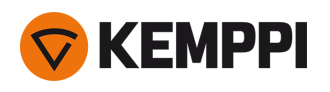

## 5.2 Блок охлаждения Master M

#### Master M Cooler

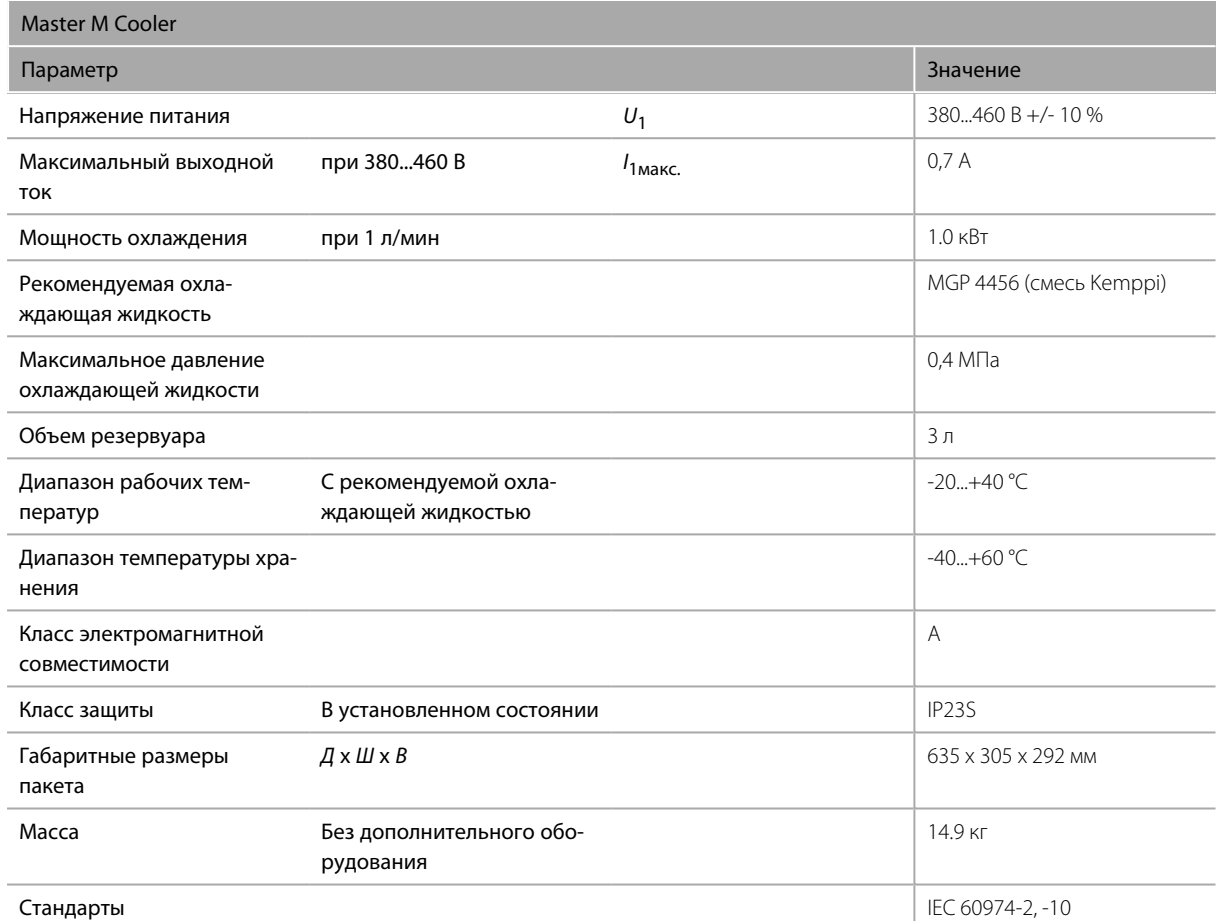

#### Master M Cooler MV

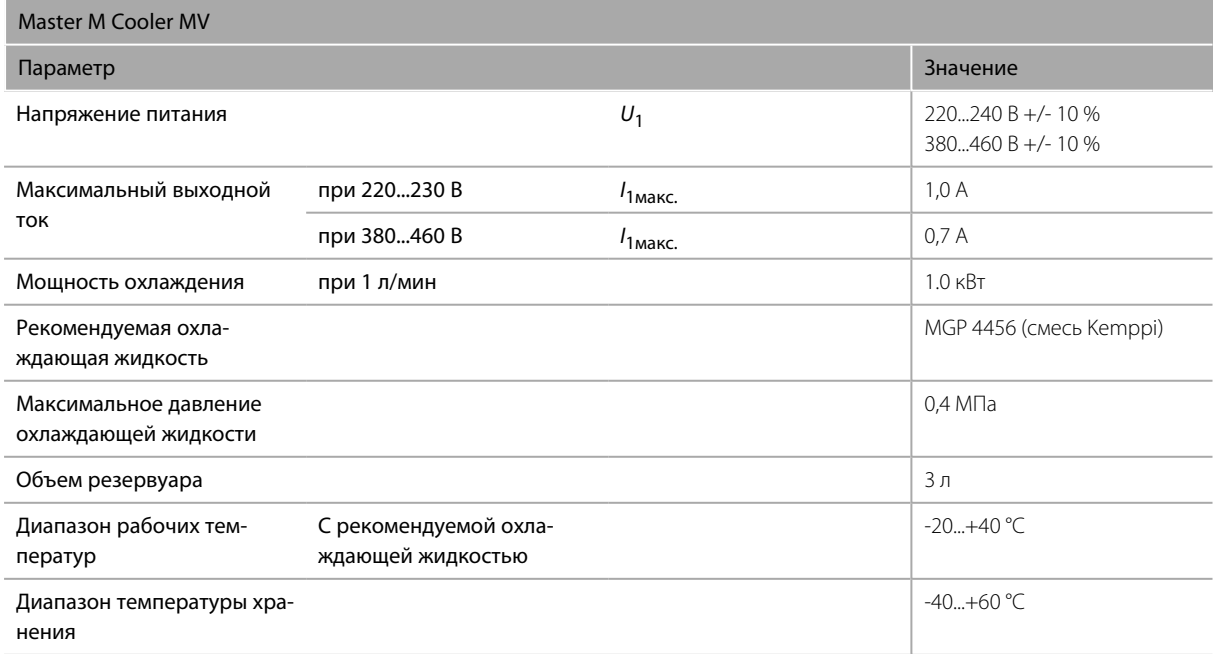

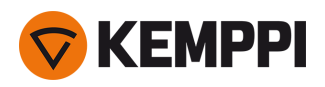

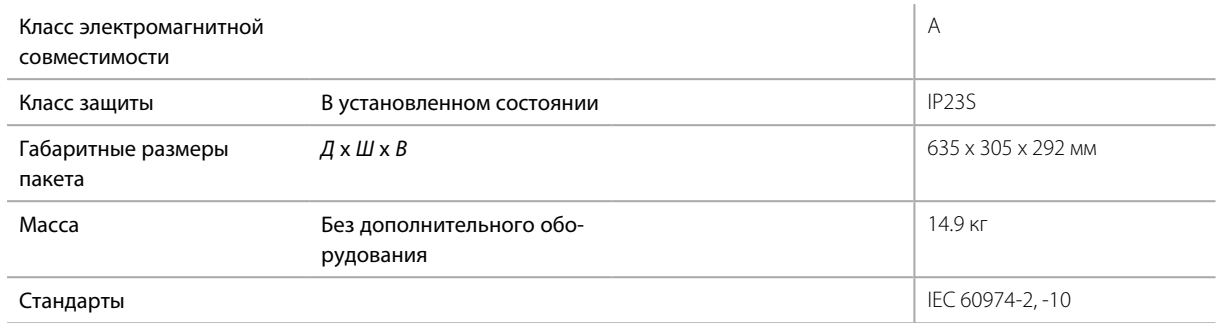

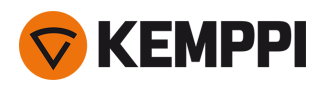

# 5.3 Информация для заказа Master M

Информация для заказа Master M и информация о дополнительном оборудовании и принадлежностях приведена на сайте **Kemppi.com**.

### 5.4 Расходные материалы для механизма подачи проволоки

В этом разделе перечислены подающие ролики и направляющие трубки, доступные как отдельно, так и в комплектах расходных материалов. Комплекты расходных материалов содержат рекомендуемые комбинации подающего ролика и направляющей трубки для выбранных материалов и диаметров присадочной проволоки. Расходные материалы механизма подачи проволоки можно заказать на сайте [Configurator.kemppi.com](https://configurator.kemppi.com/welcome).

В таблицах обозначение *стандартный* относится к пластмассовым подающим роликам, а обозначение *усиленный* — к металлическим подающим роликам. Указанные в начале материалы являются первыми по пригодности, а материалы, указанные в скобках, являются вторыми по пригодности.

#### **Комплекты расходных материалов для механизма подачи проволоки**

В таблице ниже перечислены рекомендуемые комплекты расходных материалов для выбранных материалов и диаметров присадочной проволоки.

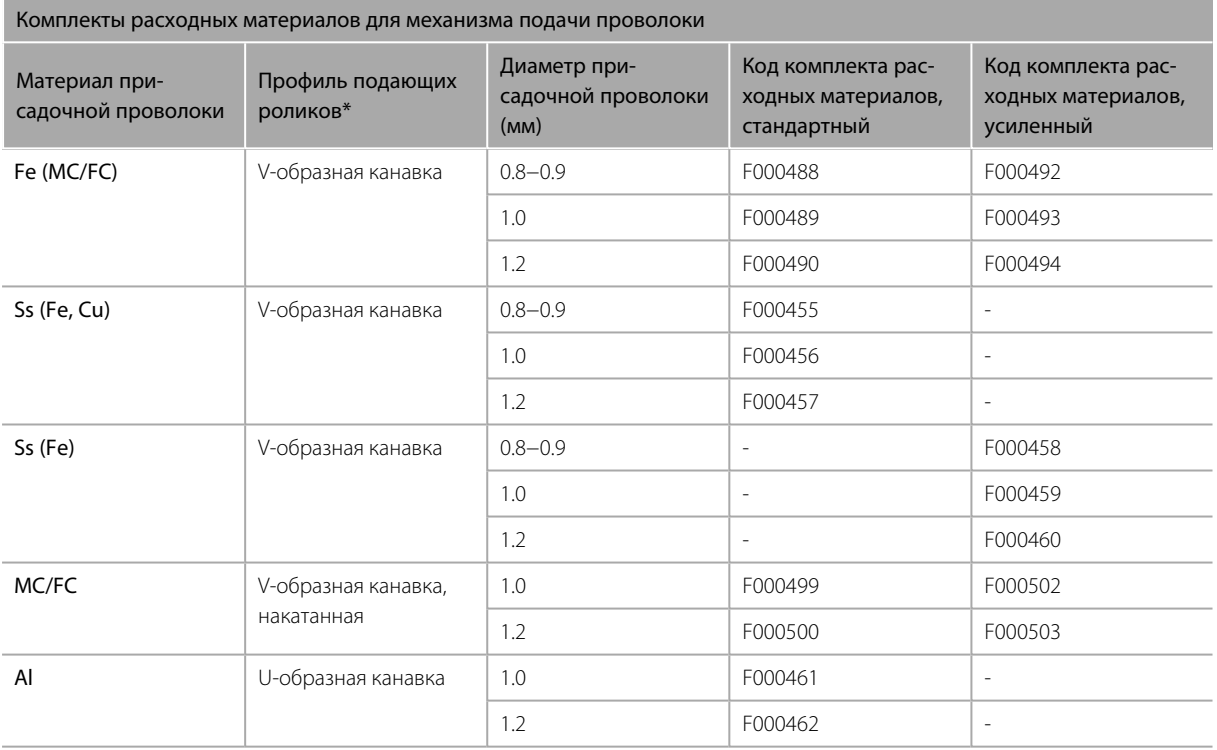

#### **Направляющие трубки**

В таблице ниже перечислены доступные направляющие трубки.

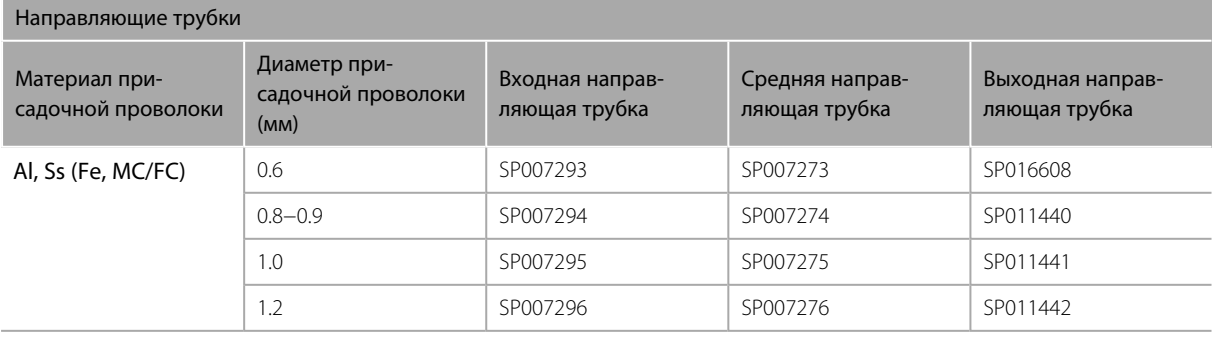

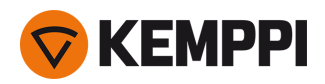

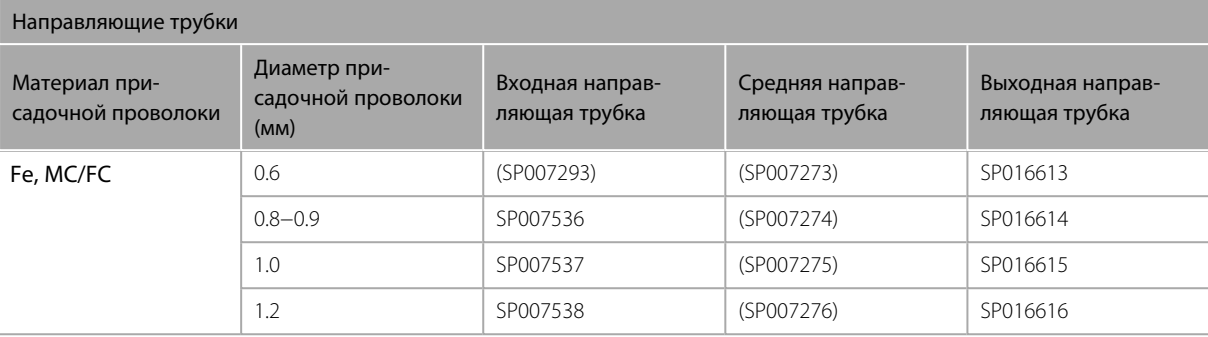

#### **Подающие ролики**

В таблице ниже перечислены доступные стандартные подающие ролики.

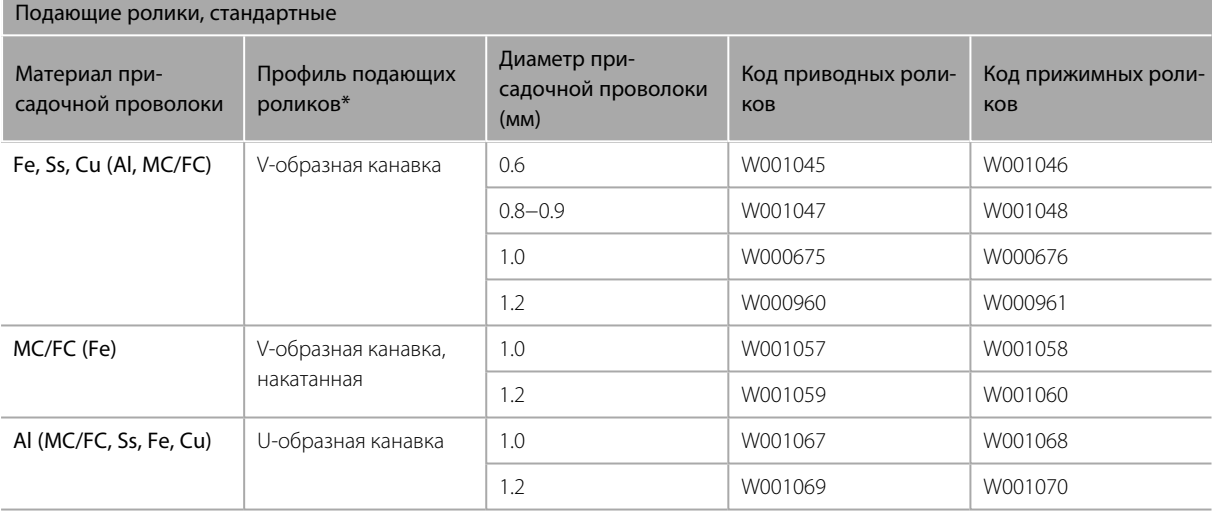

В таблице ниже перечислены доступные усиленные подающие ролики.

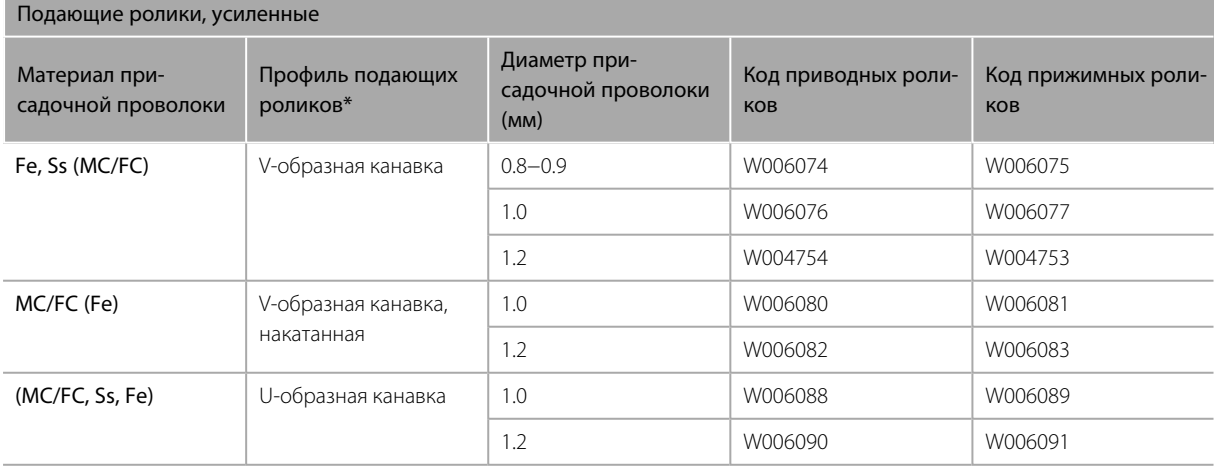

*\* Профили подающих роликов и соответствующие символы:*

Профиль подающих роликов Условное обозначение

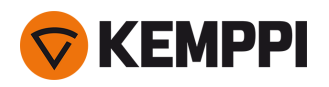

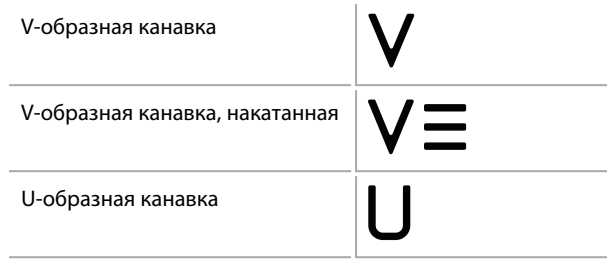

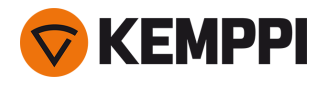

## 5.5 Рабочие пакеты программ сварки

Рабочие пакеты программ сварки включают в себя набор стандартных программ, позволяющих выполнять сварку, например с помощью импульсных и автоматических процессов 1-MIG. Для получения дополнительной информации обратитесь к ближайшему дилеру или посетите сайт [Kemppi.com](https://www.kemppi.com/en-US/).

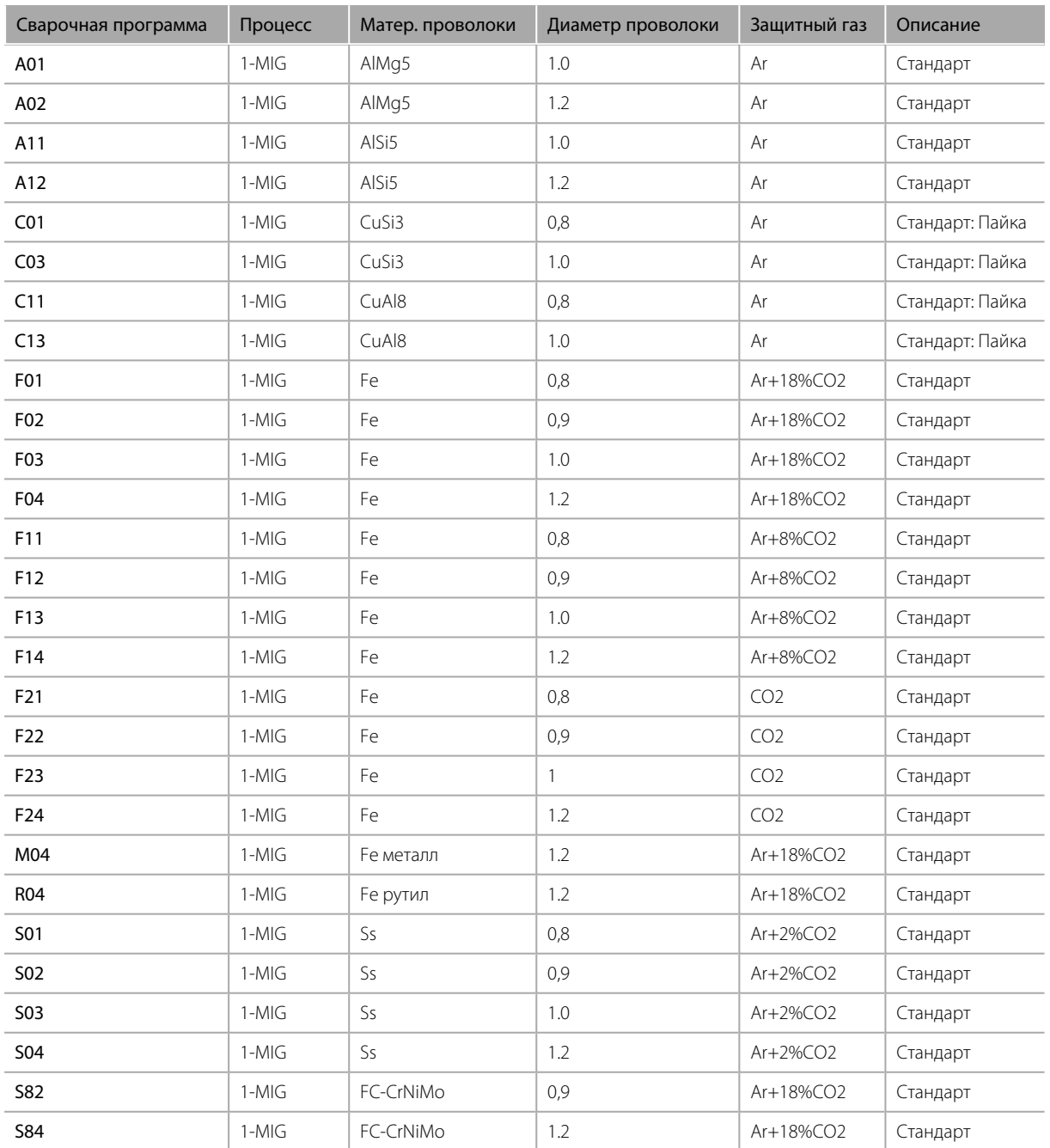

#### **Рабочий пакет 1-MIG:**

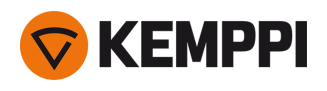

### **Рабочий пакет Pulse (только Master M 355):**

Рабочий пакет Pulse также включает в себя все программы сварки 1-MIG.

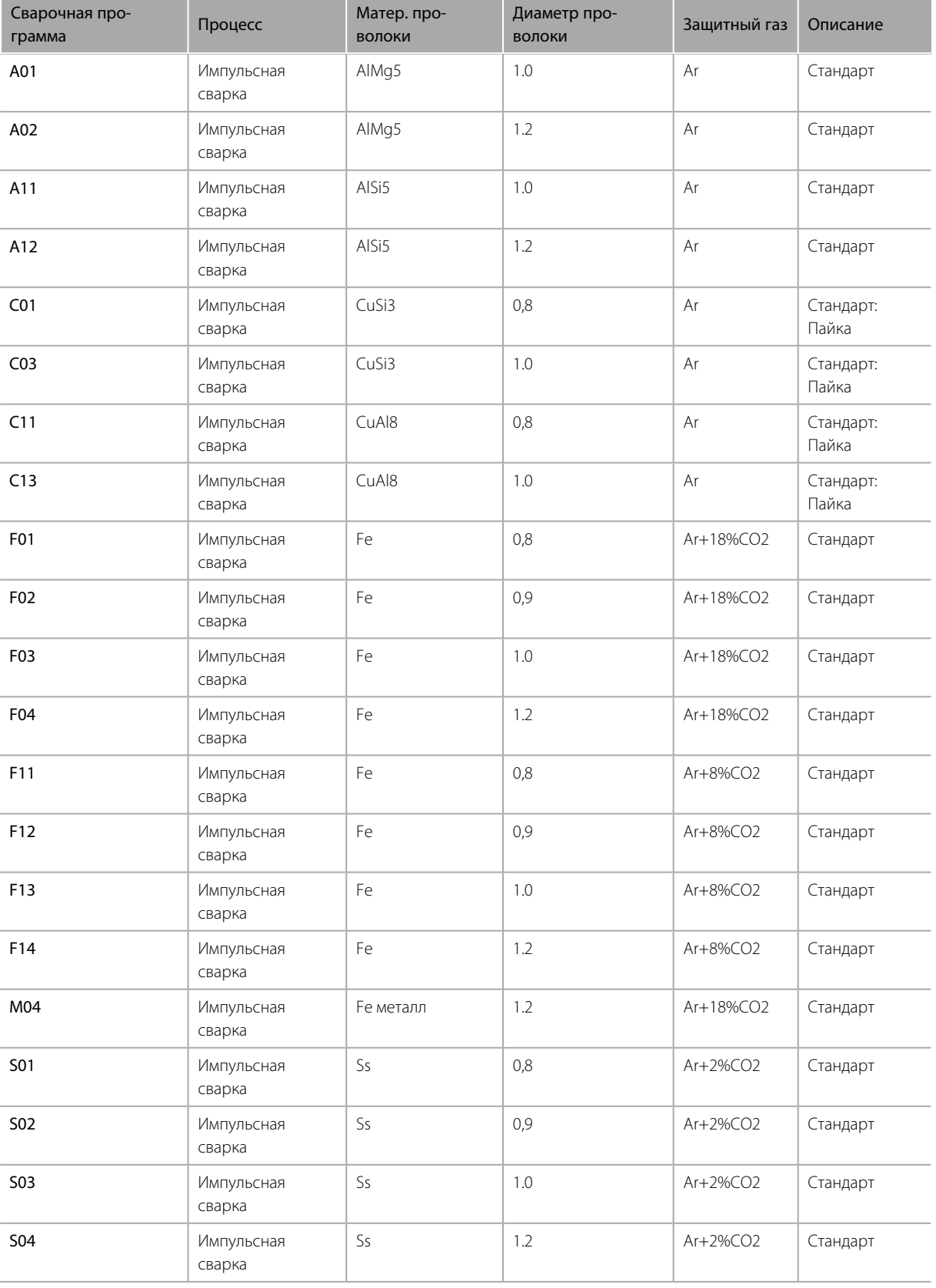